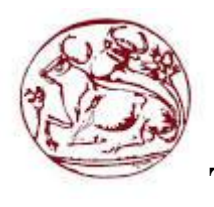

# **Τεχνολογικό Εκπαιδευτικό Ίδρυμα Κρήτης**

**Σχολή Τεχνολογικών Εφαρμογών Τμήμα Μηχανικών Πληροφορικής**

**Πτυχιακή εργασία** 

## **Τίτλος: Κατασκευή ηλεκτρονικού Φαρμακείου με χρήση Joomla**

**Επόπτης Καθηγητής: Παπαδάκης Νικόλαος**

**Μαρία Σηφάκη (AM: 2963) Ηράκλειο 15/06/2016**

## <span id="page-1-0"></span>ΠΡΟΛΟΓΟΣ

Η συγκριμένη πτυχιακή εργασία στοχεύει στη δημιουργία ενός ολοκληρωμένου ηλεκτρονικού καταστήματος (e-shop) φαρμακείου με έμφαση στην καλύτερη εξυπηρέτηση των χρηστών.

Στις παρακάτω σελίδες περιγράφω την διαδικασία ανάπτυξης του ηλεκτρονικού καταστήματος χρησιμοποιώντας την εφαρμογή διαχείρισης περιεχομένου, Joomla και την εφαρμογή διαχείρισης ηλεκτρονικού καταστήματος, Virtuemart.

## Περιεχόμενα

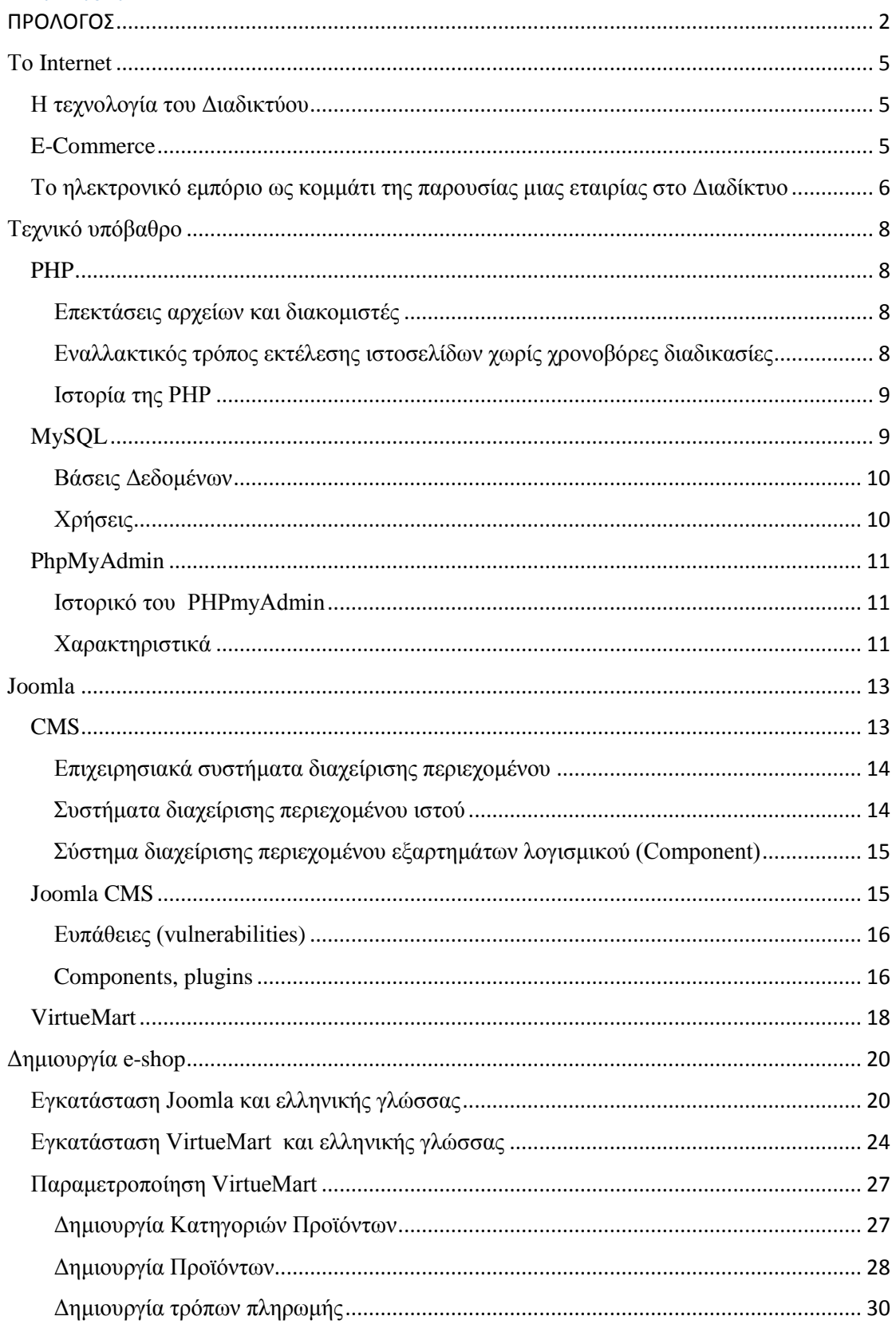

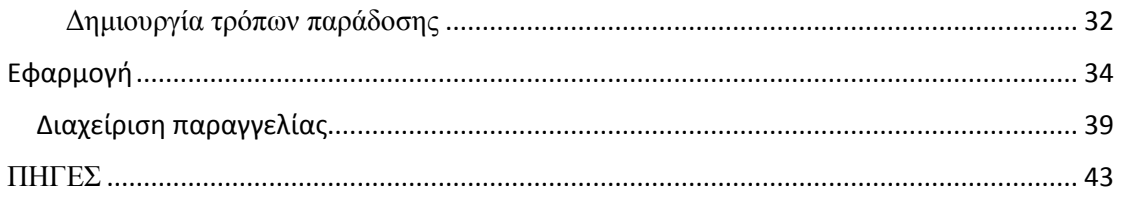

### <span id="page-4-0"></span>Το Internet

Το Διαδίκτυο (αγγλ. Internet) είναι παγκόσμιο σύστημα διασυνδεδεμένων δικτύων υπολογιστών, οι οποίοι χρησιμοποιούν καθιερωμένη ομάδα πρωτοκόλλων, η οποία συχνά αποκαλείται "TCP/IP" (αν και αυτή δεν χρησιμοποιείται από όλες τις υπηρεσίες του Διαδικτύου) για να εξυπηρετεί εκατομμύρια χρηστών καθημερινά σε ολόκληρο τον κόσμο. Οι διασυνδεδεμένοι ηλεκτρονικοί υπολογιστές ανά τον κόσμο, οι οποίοι βρίσκονται σε ένα κοινό δίκτυο επικοινωνίας, ανταλλάσσουν μηνύματα (πακέτα) με τη χρήση διαφόρων πρωτοκόλλων (τυποποιημένοι κανόνες επικοινωνίας), τα οποία υλοποιούνται σε επίπεδο υλικού και λογισμικού. Το κοινό αυτό δίκτυο καλείται Διαδίκτυο.

#### <span id="page-4-1"></span>Η τεχνολογία του Διαδικτύου

Το Διαδίκτυο είναι επικοινωνιακό δίκτυο που επιτρέπει την ανταλλαγή δεδομένων μεταξύ οποιουδήποτε διασυνδεδεμένου υπολογιστή. Η τεχνολογία του είναι κυρίως βασισμένη στην διασύνδεση επιμέρους δικτύων ανά τον κόσμο και σε πολυάριθμα πρωτόκολλα επικοινωνίας. Στην πιο εξειδικευμένη και περισσότερο χρησιμοποιούμενη μορφή του, με τον όρο Διαδίκτυο περιγράφεται το παγκόσμιο πλέγμα διασυνδεδεμένων υπολογιστών και των υπηρεσιών και πληροφοριών που παρέχει στους χρήστες του. Το Διαδίκτυο χρησιμοποιεί μεταγωγή πακέτων και τη στοίβα πρωτοκόλλων. Σήμερα, ο όρος διαδίκτυο κατέληξε στο να αναφέρεται στο παγκόσμιο αυτό δίκτυο. Για να ξεχωρίζει, το παγκόσμιο αυτό δίκτυο γράφεται με κεφαλαίο το αρχικό "Δ". Η τεχνική της διασύνδεσης δικτύων μέσω μεταγωγής πακέτων και της στοίβας πρωτοκόλλων ονομάζεται Διαδικτύωση.

#### <span id="page-4-2"></span>E-Commerce

Το ηλεκτρονικό εμπόριο (e-Commerce) αποτελεί μία σύγχρονη μέθοδο προώθησης προϊόντων και υπηρεσιών με ταχύτατη εξέλιξη στον χώρο του διαδικτύου. Ηλεκτρονικά καταστήματα, όπως το Amazon και το eBay, έχουν πια καθιερωθεί, αλλά και χιλιάδες ατομικές, οικογενειακές και μεγάλες επιχειρήσεις έχουν εντάξει το ηλεκτρονικό εμπόριο στο ευρύτερο πλαίσιο των δραστηριοτήτων τους. Η ταχύτητα και η ευκολία με την οποία μπορεί να πραγματοποιηθεί η διαδικασία της αγοραπωλησίας, κατατάσσουν το e-Commerce ψηλά στις προτιμήσεις και τις δραστηριότητες των χρηστών του διαδικτύου.

Πρόκειται για ένα σύστημα εμπορικών συναλλαγών (αγοράς και πώλησης εμπορευμάτων και υπηρεσιών) μέσω του Διαδικτύου. Εν γένει το ηλεκτρονικό εμπόριο περιλαμβάνει διάφορους τομείς της τεχνολογίας όπως: Email, διαχείριση εταιρικού περιεχομένου, συστήματα ανταλλαγής προσωπικών μηνυμάτων, newsgroups, ψηφιακές αγορές και παρακολούθηση παράδοσης προϊόντων, ηλεκτρονικές τραπεζικές συναλλαγές, διεθνή ή εθνικά ηλεκτρονικά συστήματα συναλλαγών, «ηλεκτρονικό καρότσι» και ηλεκτρονικά εισιτήρια. Επίσης, ένα σημαντικό ποσοστό online συναλλαγών γίνονται για απόκτηση πρόσβασης σε επιπλέον χαρακτηριστικά μίας υπηρεσίας ή ενός προϊόντος. Ένα μεγάλο ποσοστό των συναλλαγών αφορούν την αγορά φυσικών προϊόντων, τα οποία αποστέλλονται στη συνέχεια στους αγοραστές. Οι ηλεκτρονικοί προμηθευτές συχνά αποκαλούνται e-tailers, ενώ η διαδικασία αγοράς των προϊόντων μέσω internet ονομάζεται e-tail. Όταν το ηλεκτρονικό εμπόριο πραγματοποιείται μεταξύ επιχειρήσεων, αναφερόμαστε σε αυτό με την ονομασία Business-to-Business commerce (εμπόριο μεταξύ επιχειρήσεων), ή εν συντομία με το ακρωνύμιο B2B. Το ηλεκτρονικό εμπόριο που πραγματοποιείται μεταξύ επιχειρήσεων και καταναλωτών, φέρει την ονομασία Business-to-Consumer commerce (εμπόριο μεταξύ επιχειρήσεων και καταναλωτών) με αντίστοιχο ακρωνύμιο το B2C. Το ηλεκτρονικό εμπόριο μεταξύ επιχειρήσεων και καταναλωτών συναντάται σε δύο μορφές:

- **Συναλλαγές χωρίς μεσάζοντα**: Πρόκειται για συναλλαγές κατά τις οποίες ο καταναλωτής καταχωρεί την παραγγελία του προϊόντος απευθείας μέσα από την ιστοσελίδα της επιχείρησης, χωρίς να μεσολαβεί κάποιος ενδιάμεσος. Παράδειγμα τέτοιας επιχείρησης αποτελεί το Amazon.
- Συναλλαγές με την ύπαρξη μεσαζόντων: Πρόκειται για συναλλαγές κατά τις οποίες ο καταναλωτής επικοινωνεί με τον πωλητή μέσω κάποιου μεσάζοντα, που είναι και η επιχείρηση που συντηρεί την ιστοσελίδα. Έτσι, η επιχείρηση αυτή πρακτικά βοηθάει τον πωλητή να βρει αγοραστή για τα προϊόντα του, και ως μεσάζοντας καρπώνεται ένα χρηματικό ποσό προμήθειας. Παράδειγμα τέτοιας επιχείρησης αποτελεί το eBay.

#### <span id="page-5-0"></span>Το ηλεκτρονικό εμπόριο ως κομμάτι της παρουσίας μιας εταιρίας στο Διαδίκτυο

Τα τελευταία χρόνια, πολλές νεοσύστατες εταιρίες έχουν παρουσία αποκλειστικά στο Διαδίκτυο. Δημιουργούν μια προσεγμένη ιστοσελίδα, στην οποία εμπεριέχουν αναλυτικές πληροφορίες για τα προϊόντα και τις υπηρεσίες που προσφέρουν, ξεπερνώντας με αυτό τον τρόπο την ανάγκη για επένδυση σε γραφεία, χώρους επαγγελματικών συναντήσεων, καταστήματα, κλπ. Με την διάδοση του ηλεκτρονικού εμπορίου, το στήσιμο αλλά και η ενσωμάτωση ενός ηλεκτρονικού καταστήματος (e-Shop) στην ιστοσελίδα μιας εταιρίας, αποτελούν πλέον απλοποιημένες διαδικασίες. Αυτό οφείλεται στο γεγονός ότι έχουν αναπτυχθεί πλήθος εφαρμογών δημιουργίας e-Shop, με αρκετές από αυτές να διατίθενται δωρεάν, καθώς αποτελούν εφαρμογές ελεύθερου λογισμικού.

## <span id="page-7-0"></span>Τεχνικό υπόβαθρο

## <span id="page-7-1"></span>PHP

H PHP είναι μια γλώσσα προγραμματισμού για τη δημιουργία σελίδων web με δυναμικό περιεχόμενο. Μια σελίδα PHP περνά από επεξεργασία από ένα συμβατό διακομιστή του Παγκόσμιου Ιστού (π.χ. Apache), ώστε να παραχθεί σε πραγματικό χρόνο το τελικό περιεχόμενο, που θα σταλεί στο πρόγραμμα περιήγησης των επισκεπτών σε μορφή κώδικα HTML.

#### <span id="page-7-2"></span>Επεκτάσεις αρχείων και διακομιστές

Ένα αρχείο με κώδικα PHP θα πρέπει να έχει την κατάλληλη επέκταση (π.χ. \*.php, \*.php4, \*.phtml κ.ά.). Η ενσωμάτωση κώδικα σε ένα αργείο επέκτασης .html δεν θα λειτουργήσει και θα εμφανίσει στον browser τον κώδικα χωρίς καμία επεξεργασία, εκτός αν έχει γίνει η κατάλληλη ρύθμιση στα MIME types του server. Επίσης ακόμη κι όταν ένα αρχείο έχει την επέκταση .php, θα πρέπει ο server να είναι ρυθμισμένος για να επεξεργάζεται και να μεταγλωτίζει τον κώδικα PHP σε HTML που καταλαβαίνει το πρόγραμμα πελάτη. Ο διακομιστής Apache, που χρησιμοποιείται σήμερα ευρέως σε συστήματα με τα λειτουργικά συστήματα GNU/Linux, Microsoft Windows, Mac OS X υποστηρίζει εξ ορισμού την εκτέλεση κώδικα PHP, είτε με την χρήση ενός πρόσθετου (mod\_php) ή με την αποστολή του κώδικα προς εκτέλεση σε εξωτερική διεργασία CGI ή FCGI ή με την έλευση της php5.4 υποστηρίζονται η εκτέλεση σε πολυάσχολους ιστοχώρους, FastCGI Process Manager (FPM).

#### <span id="page-7-3"></span>Εναλλακτικός τρόπος εκτέλεσης ιστοσελίδων χωρίς χρονοβόρες διαδικασίες

Ο συνδυασμός Linux/Apache/MySQL/PHP, που είναι η πιο δημοφιλής πλατφόρμα εκτέλεσης ιστοσελίδων είναι γνωστός και με το ακρωνύμιο LAMP. Παρόμοια, ο συνδυασμός \*/Apache/MySQL/PHP ονομάζεται \*AMP, όπου το πρώτο αρχικό αντιστοιχεί στην πλατφόρμα, στην οποία εγκαθίστανται ο Apache, η MySQL και η PHP (π.χ. Windows, Mac OS X).

Ο LAMP συνήθως εγκαθίσταται και ρυθμίζεται στο Linux με τη βοήθεια του διαχειριστή πακέτων της εκάστοτε διανομής. Στην περίπτωση άλλων λειτουργικών συστημάτων, επειδή το κατέβασμα και η ρύθμιση των ξεχωριστών προγραμμάτων μπορεί να είναι πολύπλοκη, υπάρχουν έτοιμα πακέτα προς εγκατάσταση, όπως το XAMPP και το WAMP για τα Windows και το MAMP για το Mac OS X.

#### <span id="page-8-0"></span>Ιστορία της PHP

Η ιστορία της PHP ξεκινά από το 1994, όταν ένας φοιτητής, ο Rasmus Lerdorf δημιούργησε χρησιμοποιώντας τη γλώσσα προγραμματισμού C[1] ένα απλό script με όνομα php.cgi, για προσωπική χρήση. Το script αυτό είχε σαν σκοπό να διατηρεί μια λίστα στατιστικών για τα άτομα που έβλεπαν το online βιογραφικό του σημείωμα. Αργότερα αυτό το script το διέθεσε και σε φίλους του, οι οποίοι άρχισαν να του ζητούν να προσθέσει περισσότερες δυνατότητες. Η γλώσσα τότε ονομαζόταν PHP/FI από τα αρχικά Personal Home Page/Form Interpreter. Το 1997 η PHP/FI έφθασε στην έκδοση 2.0 αριθμώντας περισσότερους από 50.000 ιστότοπους που τη χρησιμοποιούσαν, ενώ αργότερα την ίδια χρονιά οι Andi Gutmans και Zeev Suraski ξαναέγραψαν τη γλώσσα από την αρχή, βασιζόμενοι όμως αρκετά στην PHP/FI 2.0. Έτσι η PHP έφθασε στην έκδοση 3.0 η οποία θύμιζε περισσότερο τη σημερινή μορφή της. Στη συνέχεια, οι Zeev και Andi δημιούργησαν την εταιρεία Zend (από τα αρχικά των ονομάτων τους), η οποία συνεχίζει μέχρι και σήμερα την ανάπτυξη και εξέλιξη της γλώσσας PHP. Ακολούθησε το 1998 η έκδοση 4 της PHP, τον Ιούλιο του 2004 διατέθηκε η έκδοση 5, ενώ αυτή τη στιγμή έχουν ήδη διατεθεί και οι πρώτες δοκιμαστικές εκδόσεις της επερχόμενης PHP 6, για οποιονδήποτε προγραμματιστή θέλει να τη χρησιμοποιήσει. Οι περισσότεροι ιστότοποι επί του παρόντος χρησιμοποιούν κυρίως τις εκδόσεις 4 και 5 της PHP.

#### <span id="page-8-1"></span>MySQL

Η MySQL είναι ένα σύστημα διαχείρισης σχεσιακών βάσεων δεδομένων που μετρά περισσότερες από 11 εκατομμύρια εγκαταστάσεις. Έλαβε το όνομά της από την κόρη του Μόντυ Βιντένιους, τη Μάι (αγγλ. My). Το πρόγραμμα τρέχει έναν εξυπηρετητή (server) παρέχοντας πρόσβαση πολλών χρηστών σε ένα σύνολο βάσεων δεδομένων. Ο κωδικός του εγχειρήματος είναι διαθέσιμος μέσω της GNU General Public License, καθώς και μέσω ορισμένων ιδιόκτητων συμφωνιών. Ανήκει και χρηματοδοτείται από μία και μοναδική κερδοσκοπική εταιρία, τη σουηδική MySQL AB, η οποία σήμερα ανήκει στην Oracle.

Είναι ένα σύστημα που διαχειρίζεται βάσεις δεδομένων: βάζει δεδομένα σε αυτές, τα διαγράφει και τα επεξεργάζεται. Με αυτήν μπορούμε επίσης να δημιουργήσουμε σχέσεις μεταξύ των δεδομένων (πχ το τάδε προϊόν να ανήκει στην τάδε κατηγορία). Είναι ανοιχτού κώδικα που σημαίνει ότι αν κάποιος είναι προγραμματιστής, μπορεί να επέμβει στον τρόπο λειτουργίας της. Και η mysql είναι και δωρεάν. Η ονομασία αυτή προέκυψε από την κόρη του δημιουργού της, την "My" και τα αρχικά των λέξεων Structured Query Language.

#### <span id="page-9-0"></span>Βάσεις Δεδομένων

Βάση δεδομένων είναι ένα λογισμικό θα μπορούσαμε να πούμε στο οποίο μέσα του έχει αποθηκευμένα δεδομένα υπό συνθήκες και έχει δικό του σύστημα διαχείρισης των δεδομένων αυτών.

Για να το καταλάβετε, θα το εξηγήσουμε με λίγο ανορθόδοξο τρόπο.

Η βάση δεδομένων πρόκειται με πολύ απλά λόγια, για ένα σύστημα το οποίο έχει ως εξής: είναι ένα "κουτί" το οποίο έχει μέσα του πίνακες. Μέσα σε αυτούς τους πίνακες υπάρχουν δεδομένα τα οποία μπορεί να αποτελούνται από διάφορους τύπους (ακέραιους αριθμούς, δεκαδικούς, χαρακτήρες, ημερομηνίες, κλπ) και μπορεί να είναι ταξινομημένα, κλπ. Ο κάθε πίνακας έχει στήλες και γραμμές.

Αυτή είναι η βάση δεδομένων: το κουτί με τα δεδομένα αποθηκευμένα σε ιδιαίτερη μορφή. Τώρα σε κάθε τέτοια, υπάρχει "ενσωματωμένο" ένα σύστημα διαχείρισής της. Αυτό το σύστημα είναι που επεξεργάζεται και διαχειρίζεται τα δεδομένα της με κάποιες εντολές. Με τις εντολές αυτές, μπορούμε να δημιουργήσουμε - επεξεργαστούμε - διαγράψουμε τέτοιους πίνακες όπως αντίστοιχα και δεδομένα που βρίσκονται μέσα σε αυτούς. Στα αγγλικά ονομάζεται database και τα πιο δημοφιλή συστήματα διαχείρισης αυτών στο διαδίκτυο είναι η mysql και η mssql.

Μια βάση δεδομένων σας επιτρέπει να αποθηκεύετε , να αναζητάτε , να ταξινομείτε και να ανακαλείτε τα δεδομένα αποτελεσματικά . Ο MySQL διακομιστής ελέγχει την πρόσβαση στα δεδομένα σας , για να μπορούν να δουλεύουν πολλοί χρήστες ταυτόχρονα , για να παρέχει γρήγορη πρόσβαση και να διασφαλίζει ότι μόνο πιστοποιημένοι χρήστες μπορούν να έχουν πρόσβαση. Συνεπώς η MySQL είναι ένας πολυνηματικός διακομιστής πολλαπλών χρηστών. Χρησιμοποιεί την SQL ( Structured Query Language ) την τυπική γλώσσα ερωτημάτων για βάσεις δεδομένων, παγκόσμια . H MySQL είναι διαθέσιμη από το 1996 αλλά η ιστορίας της ξεκινά από το 1979 .

#### <span id="page-9-1"></span>Χρήσεις

Η MySQL είναι δημοφιλής βάση δεδομένων για διαδικτυακά προγράμματα και ιστοσελίδες. Χρησιμοποιείται σε κάποιες από τις πιο διαδεδομένες διαδικτυακές υπηρεσίες, όπως το Flickr, το YouTube, η Wikipedia, το Google, το Facebook και το Twitter.

#### <span id="page-10-0"></span>PhpMyAdmin

Το phpMyAdmin είναι ένα ελεύθερο και ανοικτού κώδικα εργαλείο γραμμένο σε PHP που προορίζεται να χειριστεί την διοίκηση της MySQL με τη χρήση ενός web browser. Μπορεί να εκτελέσει διάφορες εργασίες, όπως δημιουργία, τροποποίηση ή διαγραφή δεδομένων, πίνακες, πεδία ή γραμμές, εκτέλεση SQL δηλώσεων ή τη διαχείριση των χρηστών και τα δικαιώματα τους.

#### <span id="page-10-1"></span>Ιστορικό του PHPmyAdmin

O Tobias Ratschiller, ένα IT σύμβουλος και αργότερα ιδρυτής της εταιρείας λογισμικού Maguma, άρχισε να εργάζεται σε ένα PHP-based web front-end για τη MySQL το 1998, εμπνευσμένο από την MySQL-Webadmin. Παράτησε το έργο (και το phpAdsNew, του οποίου ήταν και ο αρχικός συγγραφέας) το 2000, λόγω της έλλειψης χρόνου.

Μέχρι εκείνη τη στιγμή, το phpMyAdmin είχε ήδη γίνει μια από τις πιο δημοφιλείς εφαρμογές PHP και εργαλεία διαχείρισης MySQL, με μια μεγάλη κοινότητα χρηστών και συνεργάτες. Για να συντονίσουν τον αυξανόμενο αριθμό των patches, μια ομάδα τριών προγραμματιστών καταχώρυσε το project phpMyAdmin στο SourceForge και ανέλαβε την ανάπτυξη του το 2001. Το SourceForge φιλοξενεί την εφαρμογή λογισμικού, απ'όπου μπορεί κανείς να το κατεβάσει δωρεάν.

Πριν από την έκδοση 4, η οποία χρησιμοποιεί Ajax εκτενώς για την ενίσχυση της χρηστικότητας, το λογισμικό που χρησιμοποιούσε HTML frames.

#### <span id="page-10-2"></span>Χαρακτηριστικά

Δυνατότητες που παρέχονται από το πρόγραμμα περιλαμβάνουν:

-Web interface

-MySQL διαχείρισης βάσεων δεδομένων

-Εισαγωγή δεδομένων από CSV και SQL

-Εξαγωγή δεδομένων σε διάφορες μορφές: CSV, SQL, XML, PDF (με τη βιβλιοθήκη TCPDF), ISO / IEC 26300 - OpenDocument κειμένου και λογιστικών φύλλων, Word, Excel, LaTeX και άλλα

-Η διαχείριση πολλών διακομιστών

-Δημιουργία PDF γραφικών του layout της βάσης δεδομένων

-Δημιουργία σύνθετα ερωτήματα χρησιμοποιώντας το Query-by-Exaple (QBE)

-Ψάχνοντας σε global επίπεδο σε μια βάση δεδομένων ή ένα υποσύνολο αυτού

-Μετασχηματισμός αποθηκευμένων δεδομένων σε οποιαδήποτε μορφή, χρησιμοποιώντας ένα σύνολο προκαθορισμένων λειτουργιών, όπως η εμφάνιση BLOB δεδομένων ως εικόνα ή download-link

-Ζωντανά διαγράμματα για την παρακολούθηση της δραστηριότητας MySQL server, όπως συνδέσεις, τις διαδικασίες, CPU / μνήμης, κλπ.

## <span id="page-12-0"></span>Joomla

### <span id="page-12-1"></span>CMS

Τα Συστήματα Διαχείρισης Περιεχομένου (ΣΔΠ, Content Management Systems, CMS) είναι διαδικτυακές εφαρμογές που επιτρέπουν την online τροποποίηση του περιεχομένου ενός δικτυακού τόπου.

Οι διαχειριστές μέσω του διαδικτύου ενημερώνουν το περιεχόμενο στο ΣΔΠ, το οποίο είναι εγκατεστημένο σ' ένα διακομιστή. Οι αλλαγές αυτές γίνονται αυτόματα διαθέσιμες πάλι μέσω του διαδικτύου, σε όλους τους επισκέπτες και χρήστες του δικτυακού τόπου.

Ο όρος Content Management Systems (CMS, Συστήματα Διαχείρισης Περιεχομένου) αναφέρεται στις εφαρμογές που επιτρέπουν στον πελάτη να διαχειρίζεται το δικτυακό του περιεχόμενο, όπως κείμενα, εικόνες, πίνακες κ.λπ., με εύκολο τρόπο, συνήθως παρόμοιο με αυτόν της χρήσης ενός κειμενογράφου. Οι εφαρμογές διαχείρισης περιεχομένου επιτρέπουν την αλλαγή του περιεχόμενου χωρίς να είναι απαραίτητες ειδικές γνώσεις σχετικές με τη δημιουργία ιστοσελίδων ή γραφικών, καθώς συνήθως τα κείμενα γράφονται μέσω κάποιων online WYSIWYG ("What You See Is What You Get") html editors, ειδικών δηλαδή κειμενογράφων, παρόμοιων με το MS Word, που επιτρέπουν τη μορφοποίηση των κειμένων όποτε υπάρχει ανάγκη.

Οι αλλαγές του site μπορούν να γίνουν από οποιονδήποτε υπολογιστή που είναι συνδεμένος στο Διαδίκτυο, χωρίς να χρειάζεται να έχει εγκατεστημένα ειδικά προγράμματα επεξεργασίας ιστοσελίδων, γραφικών κ.λπ. Μέσω ενός απλού φυλλομετρητή ιστοσελίδων (browser), ο χρήστης μπορεί να συντάξει ένα κείμενο και να ενημερώσει άμεσα το δικτυακό του τόπο.

Αυτό που αποκαλούμε πολλές φορές "δυναμικό περιεχόμενο" σε ένα website δεν είναι άλλο παρά οι πληροφορίες που παρουσιάζονται στο site και μπορούν να αλλάξουν από τους ίδιους τους διαχειριστές του μέσω κάποιας εφαρμογής, η οποία ουσιαστικά μπορεί να εισάγει (προσθέτει), διορθώνει και να διαγράφει εγγραφές σε πίνακες βάσεων δεδομένων, όπου τις περισσότερες φορές καταχωρούνται όλες αυτές οι πληροφορίες.

Αυτό σημαίνει ότι δεν χρειάζεται να δημιουργηθούν πολλές ξεχωριστές ιστοσελίδες για την παρουσίαση των πληροφοριών στο site, αλλά αρκεί ένας ενιαίος σχεδιασμός στα σημεία όπου θέλουμε να εμφανίζεται το περιεχόμενό μας, καθώς και να υπάρχει ο ειδικός σε κάποια συγκεκριμένη γλώσσα προγραμματισμού (ASP, PHP, Coldfusion, Perl, CGI κ.λπ.), ο οποίος αναλαμβάνει να εμφανίσει τις σωστές πληροφορίες στις σωστές θέσεις.

Έτσι, για το δικτυακό τόπο μιας εφημερίδας π.χ., που απαιτεί εύλογα καθημερινή ενημέρωση αλλά δεν χρησιμοποιεί κάποιο σύστημα Content Management, θα πρέπει ο υπεύθυνος για το σχεδιασμό του (designer) να δημιουργήσει μια σελίδα με τα γραφικά, την πλοήγηση και το περιβάλλον διεπαφής (interface) του website, ο υπεύθυνος ύλης να τοποθετήσει το περιεχόμενο στα σημεία της ιστοσελίδας που θέλει, και να ενημερωθούν οι σύνδεσμοι των υπόλοιπων σελίδων ώστε να συνδέονται με την καινούργια. Αφού την αποθηκεύσει, πρέπει να την ανεβάσει στο website μαζί με τις υπόλοιπες ιστοσελίδες που άλλαξαν.

Αντιθέτως, αν ο δικτυακός τόπος λειτουργεί με χρήση κάποιου συστήματος CM, το μόνο που έχει να κάνει ο διαχειριστής του είναι να ανοίξει τη σχετική φόρμα εισαγωγής νέου άρθρου στη διαχειριστική εφαρμογή του website και να γράψει ή να επικολλήσει (copy-paste) τα στοιχεία που επιθυμεί. Αυτόματα, μετά την καταχώριση γίνονται από το ίδιο το σύστημα διαχείρισης περιεχομένου όλες οι απαραίτητες ενέργειες, ώστε το άρθρο να είναι άμεσα διαθέσιμο στους επισκέπτες και όλοι οι σύνδεσμοι προς αυτό ενημερωμένοι.

Με την αυξητική τάση χρήσης των CMS στην Ελλάδα και το εξωτερικό, γίνεται εμφανές ότι το μέλλον του Διαδικτύου σε ό,τι αφορά περιεχόμενο και πληροφορίες που πρέπει να ανανεώνονται τακτικά, ανήκει στα προγράμματα διαχείρισης περιεχομένου, αφού προσφέρουν πολλά πλεονεκτήματα, ταχύτητα και ευκολίες στη χρήση τους.

#### <span id="page-13-0"></span>Επιχειρησιακά συστήματα διαχείρισης περιεχομένου

Ένα επιχειρησιακό σύστημα διαχείρισης περιεχομένου (ECMS - Enterprise Content Management System), ασχολείται με το περιεχόμενο, τα έγγραφα, τα στοιχεία και τα παραστατικά που σχετίζονται με τις οργανωτικές διαδικασίες μιας επιχείρησης. Ο σκοπός και το αποτέλεσμα είναι να διαχειρίζεται το περιεχόμενο και τις αδόμητες πληροφορίες του οργανισμού, με όλες τους τις ποικιλίες μορφής και τοποθεσίας.

#### <span id="page-13-1"></span>Συστήματα διαχείρισης περιεχομένου ιστού

Η διαχείριση περιεχομένου ιστοσελίδων (WCM) είναι ένα σύστημα CMS σχεδιασμένο για να απλοποιήσει τη δημοσίευση του δικτυακού περιεχομένου των web sites και των κινητών συσκευών, μεταξύ άλλων, επιτρέπει στους δημιουργούς περιεχομένου να υποβάλουν περιεχόμενο χωρίς να απαιτεί τεχνική γνώση HTML ή μεταφόρτωση των αρχείων.

Πολλά web-based συστήματα διαχείρισης περιεχομένου υφίστανται τόσο Ανοιχτού Κώδικα όσο και με εμπορικά κατωχυρωμένα πνευματικά δικαιώματα. Ωστόσο, αυτός είναι ένας τομέας στον οποίο το OSS (Open Source Software) έχει αποκτήσει δεσπόζουσα θέση έναντι των ιδιοκτησιακής μορφής ομολόγων του.

#### <span id="page-14-0"></span>Σύστημα διαχείρισης περιεχομένου εξαρτημάτων λογισμικού (Component)

Χρησιμοποιώντας ένα στοιχείο του συστήματος διαχείρισης περιεχομένου, το περιεχόμενο αποθηκεύεται και αποτελεί αντικείμενο διαχείρισης σε επίπεδο Υποεγγράφου (ή εξαρτήματος), για μεγαλύτερη επαναχρησιμοποίηση του περιεχομένου.

#### <span id="page-14-1"></span>Joomla CMS

Το Joomla! είναι ένα ελεύθερο και ανοικτού κώδικα σύστημα διαχείρισης περιεχομένου. Χρησιμοποιείται για τη δημοσίευση περιεχομένου στον παγκόσμιο ιστό (World Wide Web) και σε τοπικά δίκτυα - intranets. Είναι γραμμένο σε PHP και αποθηκεύει τα δεδομένα του στη βάση MySQL. Το βασικό χαρακτηριστικό του είναι ότι οι σελίδες που εμφανίζει είναι δυναμικές, δηλαδή δημιουργούνται την στιγμή που ζητούνται. Ενα σύστημα διακομιστή(server) όπως είναι ο Apache λαμβάνει τις αιτήσεις των χρηστών και τις εξυπηρετεί.

Με ερωτήματα προς τη βάση λαμβάνει δεδομένα τα οποία μορφοποιεί και αποστέλλει στον εκάστοτε φυλλομετρητή (web browser) του χρήστη. Το Joomla! έχει και άλλες δυνατότητες εμφάνισης όπως η προσωρινή αποθήκευση σελίδας, RSS feeds, εκτυπώσιμες εκδόσεις των σελίδων, ειδήσεις, blogs, δημοσκοπήσεις, έρευνες, καθώς και πολύγλωσση υποστήριξη των εκδόσεών του.

Μόλις εγκατασταθεί, ο διαχειριστής του δικτυακού τόπου μπορεί να συνδεθείτε με την backend κονσόλα διαχείρισης και να δημιουργήσει τμήματα, κατηγορίες, άρθρα με περιεχόμενο, δημοσκοπήσεις και άλλα πολλά! Διαχείριση ολόκληρου του frontend της ιστοσελίδας από ένα εύχρηστο περιβάλλον διαχείρισης. Όταν δημιουργείται ένα νέο περιεχόμενο, ένας WYSIWYG (What You See Is What You Get) επεξεργαστής κειμένου που επιτρέπει απλές αλλαγές χωρίς τη γνώση της HTML . Παρόλο ότι δεν είναι απαραίτητο, ο χρήστης να έχει γνώση της HTML και CSS , συνιστάται να αρχίσει τη μελέτη των βασικών εντολών της HTML και CSSγια την περίπτωση που θα πρέπει να επεξεργαστεί ή να τροποποιήσει κάποιο στοιχείο ώστε να το προσαρμόσει στις ανάγκες που θα δημιουργηθούν. Στις κοινότητες φόρουμ για Joomla είναι διαθέσιμοι χιλιάδες προγραμματιστές και σχεδιαστές για να βοηθήσουν νέους και έμπειρους χρήστες, εφόσον είναι δυνατό.

Το Joomla!™ είναι μία δωρεάν εφαρμογή, ανοιχτού κώδικα σύστημα διαχείρισης περιεχομένου, το οποίο έχει συνταχθεί στην γλώσσα προγραμματισμού PHP για τη διαχείριση και τη δημοσίευση περιεχομένου στον ιστό (web) και ενδοδικτύων (intranets) χρησιμοποιώντας μια MySQL βάση δεδομένων. To Joomla περιλαμβάνει χαρακτηριστικά όπως η cache των σελίδων για τη βελτίωση των επιδόσεων, web ευρετηρίασης (indexing), RSS feeds, εκτυπώσιμες (printable) εκδόσεις των σελίδων, newsflashes, blogs, forums, δημοσκοπήσεις, ημερολόγια, αναζήτηση στην ιστοσελίδα, την ανάλογη γλώσσα αλλα και την δυνατότητα πολυγλωσσικών ιστοσελίδων.

Το όνομα "Joomla" είναι μια φωνητική γραφή της γλώσσας Σουαχίλι (Swahili) στην οποία η λέξη "jumla" σημαίνει "όλοι μαζί" ή "ως σύνολο". Επέλεξαν αυτο το όνομα για να αντικατοπτρίζει τη δέσμευση της Κοινότητας και την ομάδα ανάπτυξης του έργου. Η πρώτη έκδοση του Joomla (Joomla 1.0.0) ανακοινώθηκε στις 16 Σεπτεμβρίου 2005. Αυτή ήταν μια νέα ονομασία της έκδοσης Mambo 4.5.2.3 σε συνδυασμό με διορθώσεις κάποιον σφαλμάτων (bug) στο περιβάλλον διαχείρησης και στον κώδικα της ασφαλείας.

#### <span id="page-15-0"></span>Ευπάθειες (vulnerabilities)

Όπως πολλά παρόμοια λογισμικά, έτσι και το Joomla συχνά υποφέρει από προβλήματα ασφάλειας τα οποία τις περισσότερες φορές δεν είναι τόσο σοβαρά. Ένα παράδειγμα: Το Jsupport είναι ένα extension που μπορεί να χρησιμοποιηθεί στο Joomla. Βοηθάει τον δημιουργό του Joomla site να χειρίζεται FAQs και comments. Μία ευπάθεια του Jsupport αφορούσε την απουσία ελέγχου της τιμής της μεταβλητής "alpha". Κάποιος κακόβουλος χρήστης θα μπορούσε να δώσει ως τιμή της "alpha" ένα SQL query και έτσι να επέμβει στη ΒΔ της εφαρμογής (SQL injection). Αυτό ήταν δυνατό, καθώς η μεταβλητή "alpha" ήταν η σύνδεση του κώδικα του Jsupport με τη ΒΔ.

#### <span id="page-15-1"></span>Components, plugins

Το πακέτο του Joomla αποτελείται από πολλά διαφορετικά κομμάτια, τα οποία είναι σχεδιασμένα να είναι όσο το δυνατόν πιο μορφοποιήσιμα, έτσι ώστε οι διάφορες επεκτάσεις και ενσωματώσεις να γίνονται εύκολα.

Ένα παράδειγμα αυτών των επεκτάσεων είναι τα "Plugins" (πρωτύτερα γνωστά ως "Mambots"). Τα Plugins είναι επεκτάσεις του υπόβαθρου (background) του Joomla και τα οποία επεκτείνουν τις λειτουργικές δυνατότητες του συστήματος. Το WikiBot, για παράδειγμα, επιτρέπει στο δημιουργό περιεχομένου στο Joomla να χρησιμοποιήσει "Wikitags" στα άρθρα του, δηλαδή ετικέτες (tags) οι οποίες δημιουργούν αυτόματα δυναμικούς υπερσυνδέσμους (hyperlinks) σε αντίστοιχα άρθρα στη Wikipedia.

Πέρα από τα Plugins, υπάρχουν διαθέσιμες και άλλες πιο πολύπλοκες επεκτάσεις. Τα "Συστατικά" ("Components") επιτρέπουν στους διαχειριστές να εκτελούν εργασίες όπως η δημιουργία κοινοτήτων, η επέκταση των χαρακτηριστικών των χρηστών, η δημιουργία αντιγράφων ασφαλείας (backups) του ιστοχώρου, η μετάφραση περιεχομένου και η δημιουργία διευθύνσεων URL που είναι πιο φιλικές στο χρήστη.

Τα "Modules" εκτελούν εργασίες όπως η εμφάνιση ενός ημερολογίου ή η εισαγωγή αυτοσχέδιου κώδικα μέσα στον κώδικα του συστήματος κτλ. Είναι στοιχεία τα οποία εμφανίζονται σε επιλεγμένα σημεία της ιστοσελίδας μαςεκτελώντας κάποια συγκεκριμένη λειτουργικότητα.

Μία μεγάλη λίστα με Plugins, Components και Modules, για όλες τις εκδόσεις του joomla, είναι διαθέσιμη στη σελίδα [http://extensions.joomla.org/.](http://extensions.joomla.org/)

#### <span id="page-17-0"></span>VirtueMart

Το VirtueMart (παλαιότερα γνωστό ως mambo-phpShop) είναι μια open source e-commerce λύση που έχει σχεδιαστεί ως επέκταση των Mambo ή Joomla! συστημάτων διαχείρισης περιεχομένου (CMS). Το VirtueMart είναι γραμμένο σε PHP και απαιτεί το περιβάλλον βάσης δεδομένων MySQL για την αποθήκευση. Είναι καταλληλότερο για χαμηλό έως μέσο επίπεδο της κυκλοφορίας web-sites.

Με λίγα λόγια το Virtuemart είναι ένα πολύ καλό shopping cart φτιαγμένο ειδικά για το Joomla και τον πρόγονο του, Mambo.

Πιο συγκεκριμένα, το Virtuemart είναι ένα component (plugin) που μπορεί να εγκατασταθεί στο Joomla και να δώσει την δυνατότητα στους διαχειριστές/ιδιοκτήτες του Joomla site να παρουσιάζουν και να πωλούν προϊόντα μέσω του sites τους. Όπως και το Joomla, έτσι και το Virtuemart είναι γραμμένο/φτιαγμένο χρησιμοποιώντας PHP. Το Virtuemart δεν μπορεί να εγκατασταθεί μόνο του ως ξεχωριστή εφαρμογή, καθώς έχει φτιαχτεί ειδικά για το Joomla. Το Virtuemart αποτελεί μία ολοκληρωμένη λύση e-shop, καθώς προσφέρει ολοκληρωμένο περιβάλλον διαχείρισης και δυνατότητα επέκτασης με την χρήση διάφορων modules.

Το VirtueMart υποστηρίζει απεριόριστο αριθμό των προϊόντων και κατηγοριών , με προϊόντα που είναι σε θέση να ανατεθούν σε πολλαπλές κατηγορίες. Επίσης, επιτρέπει την πώληση των προϊόντων του και προσφέρει μια λειτουργία καταλόγου όπου οι δυνατότητες του καλάθιού αγορών είναι απενεργοποιημένες. Το VirtueMart υποστηρίζει πολλαπλές τιμές για ένα μόνο προϊόν, που βασίζεται γύρω από ομάδες αγοραστής ή ένα εύρος ποσότητας, και επιτρέπει τη χρήση μιας ποικιλίας διαφορετικών πύλες πληρωμής .

Επειδή το VirtueMart είναι ένα open source λύση ηλεκτρονικού εμπορίου όλος ο κώδικας εφαρμογής είναι ανοιχτός κώδικας σε PHP. Αυτό επιτρέπει στους προγραμματιστές PHP να προβάλουντ, να ενημερώνουν ή να προσαρμόζουν τη λειτουργία του καλάθιού αγορών. Επιπλέον, η ίδια VirtueMart προσφέρει απλοποιημένη πρότυπα ( που ονομάζονται «fly pages» στο VirtueMart ), δομή που επιτρέπει διάφορα καταστήματα και καλάθι σελίδα (ες ) να επεξεργαστεί ως πρότυπο HTML και CSS .

Αξίζει να σημειωθεί ότι στο νέο VirtueMart ήταν η συμπερίληψη του τη δυνατότητα να αλλάξετε γρήγορα τα θέματα για την κατηγορία , το προϊόν , την ολοκλήρωση της παραγγελίας και καλάθι σελίδες . Το καλάθι είναι επίσης ενσωματωμένη με Rapid 3.0 , που επιτρέπει τα δεδομένα της συναλλαγής

πρέπει να αποστέλλονται απευθείας από τον browser του πελάτη στην πύλη πληρωμής χωρίς να διέρχονται μέσω των συστημάτων του εμπόρου.

## <span id="page-19-0"></span>Δημιουργία e-shop

#### <span id="page-19-1"></span>Εγκατάσταση Joomla και ελληνικής γλώσσας

Κατεβάζουμε την έκδοση που θέλουμε από το joomla.org και ξεκινάμε την εγκατάσταση του. Αποσυμπιέζουμε το .zip της εγκατάστασης στο φάκελο του server μας και ανοίγουμε τη διεύθυνση με κάποιον browser. Παρουσιάζεται η παρακάτω εικόνα:

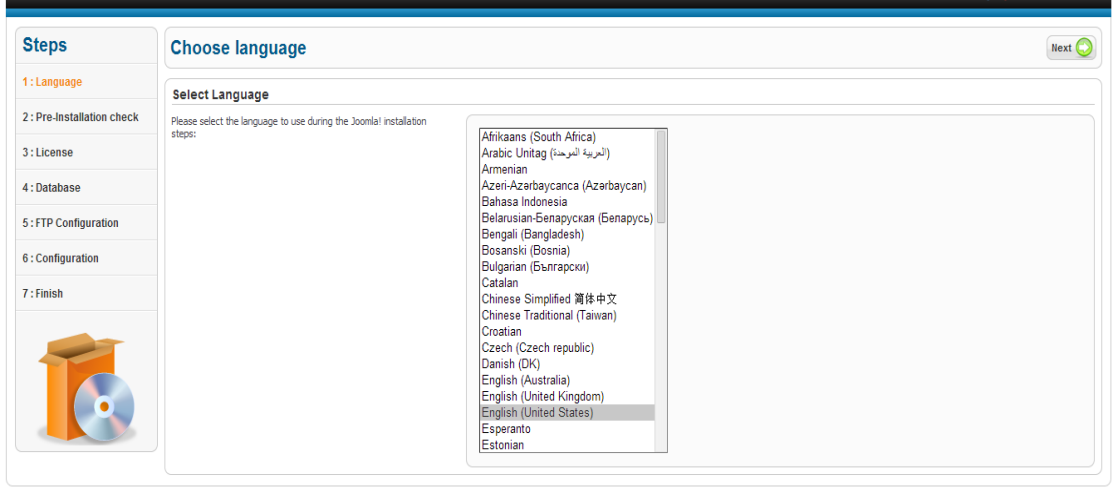

Joomla! ® is free software released under the GNU General Public License

Επιλέγουμε την γλώσσα που επιθυμούμε και συνεχίζουμε στις επόμενες σελίδες εγκατάστασης. Πατάμε next στις δυο επόμενες και μετά περνάμε τα στοιχεία της βάσης μας.

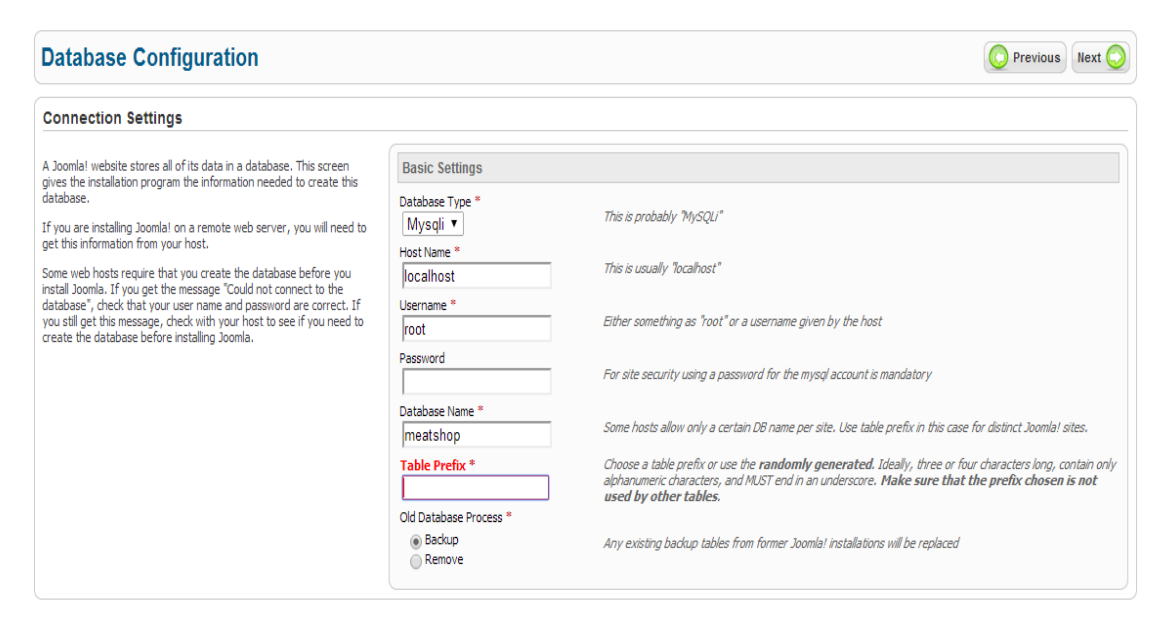

Πατάμε next και στην επόμενη σελίδα καθώς τα αρχεία του ftp θα τα χειριζόμαστε εμείς, και φτάνουμε στην παρακάτω σελίδα όπου περνάμε τα στοιχεία του site μας και ορίζουμε τους κωδικούς πρόσβασης που θα έχει ο administrator.

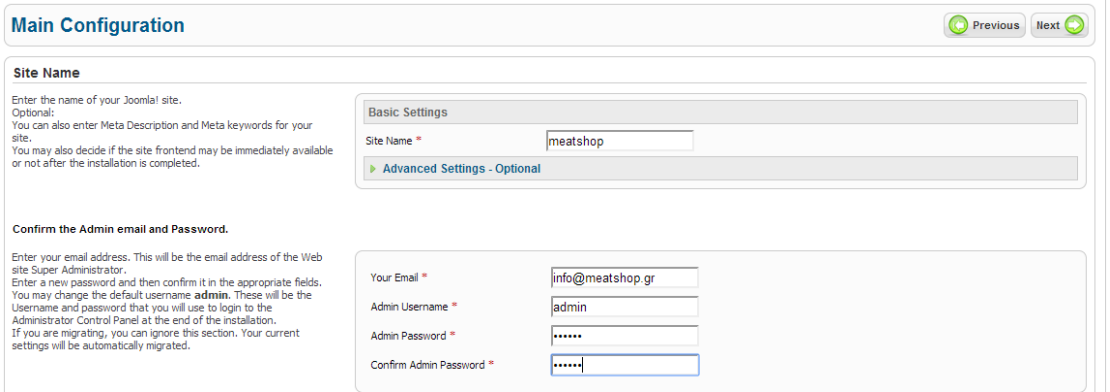

Ολοκληρώνουμε την εγκατάσταση αφαιρώντας τον installation folder από τα αρχεία μας και είμαστε έτοιμοι να ξεκινήσουμε.

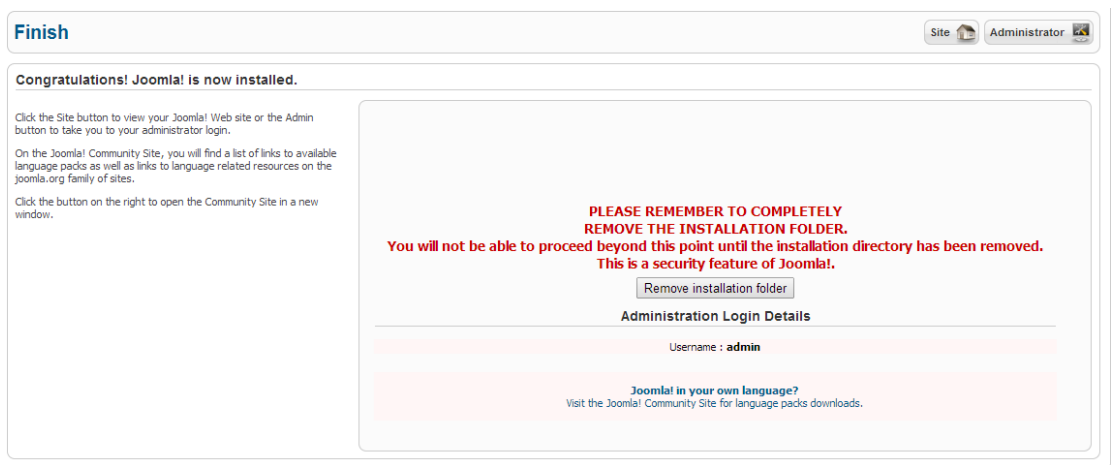

Όταν είμαστε στην κεντρική σελίδα διαχείρισης επιλέγουμε από το Language Manager.

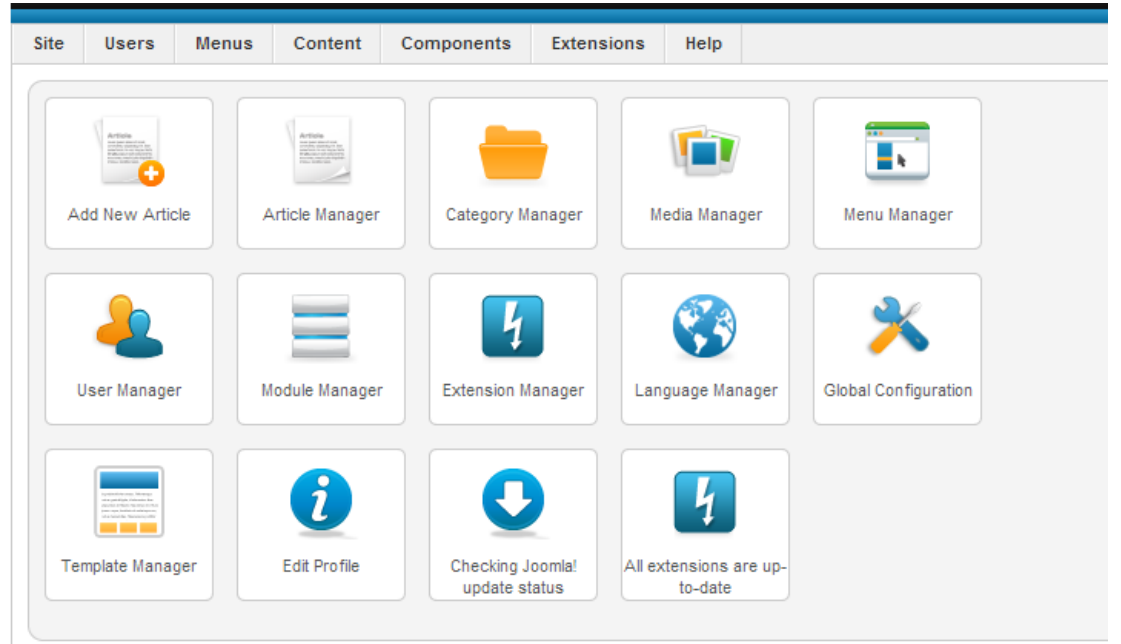

Στη συνέχεια επιλέγουμε Install Language.

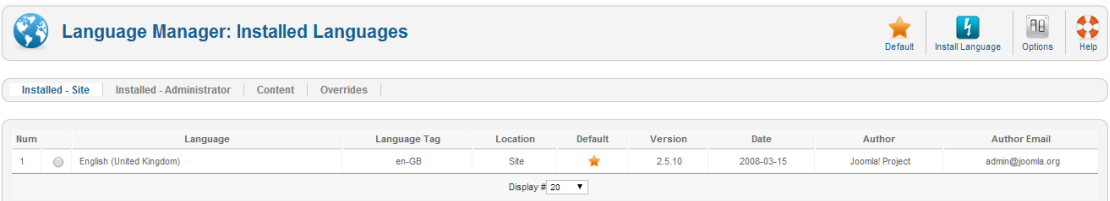

Στο φίλτρο γράφουμε "greek" και επιλέγουμε τα ελληνικά και Install.

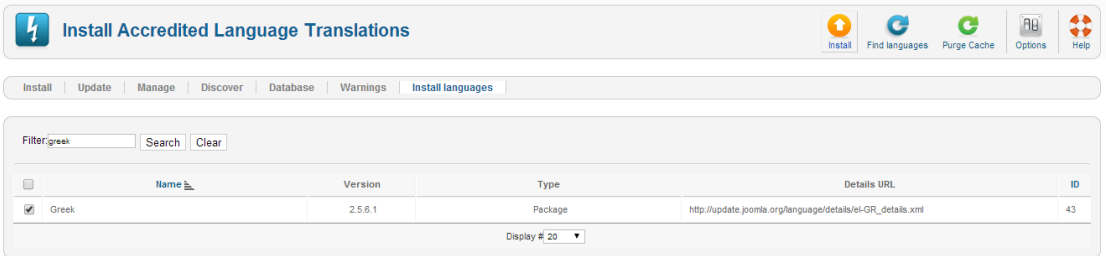

Επιβεβαιώνουμε την εγκατάσταση της γλώσσας από το μήνυμα που εμφανίζει το Extension Manager.

Tώρα πρέπει να δημιουργήσουμε και γλώσσα περιεχομένου, οπότε πάμε πίσω στο Language Manager, στη καρτέλα Content και πατάμε δημιουργία νέου όπου συμπληρώνουμε την καρτέλα όπως παρακάτω:

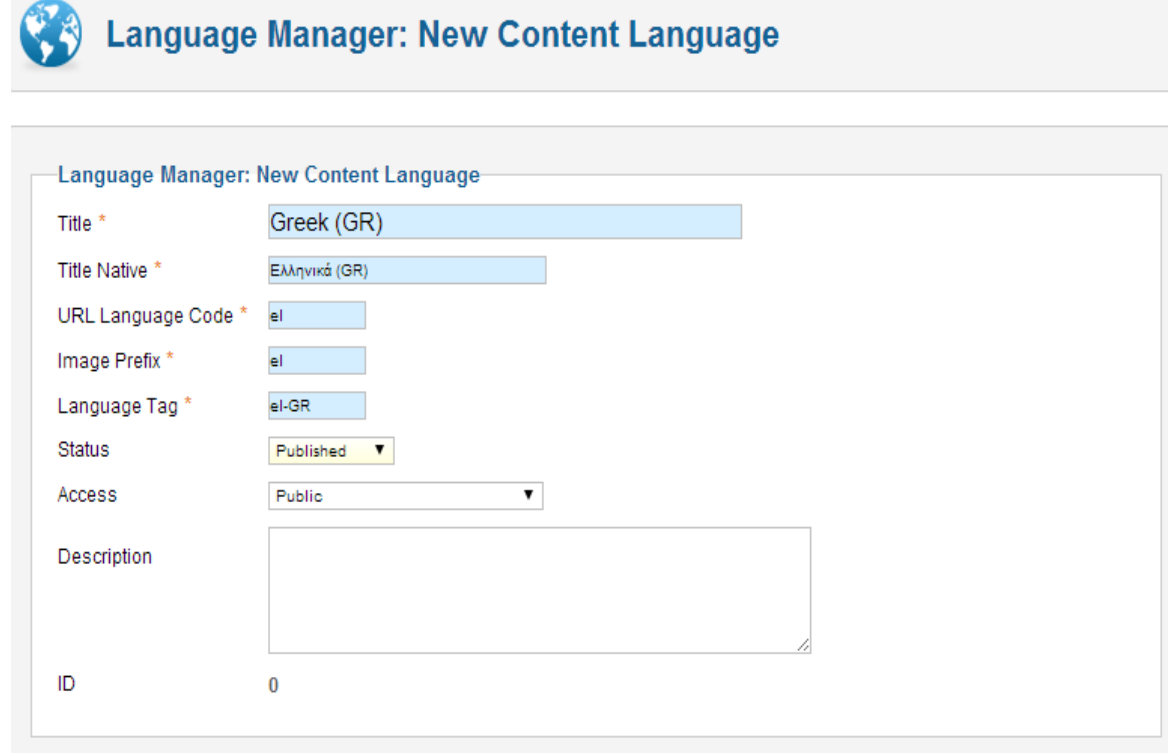

Τέλος, αφού έχουμε δημιουργήσει και τη γλώσσα περιεχομένου, πάμε στην αρχική καρτέλα στο Language Manager (Installed – Site) και επιλέγουμε τα ελληνικά, όπως παρακάτω.

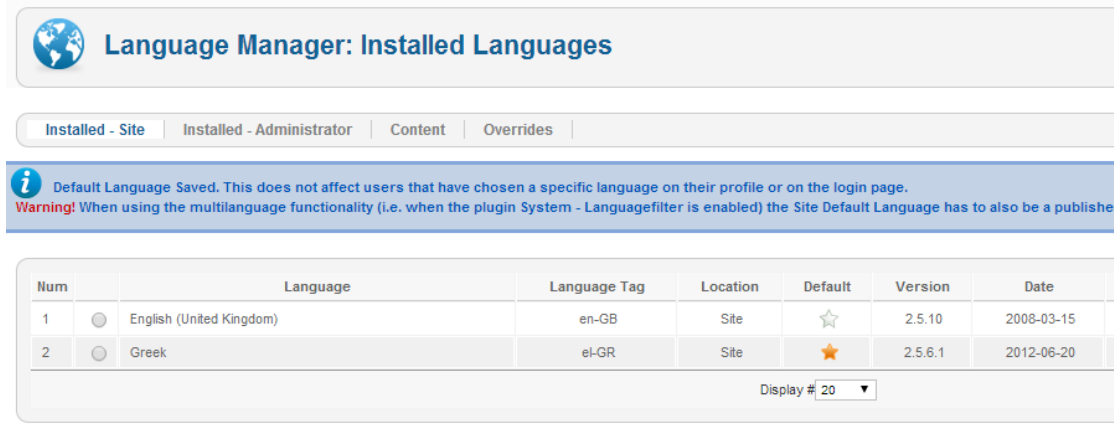

#### <span id="page-23-0"></span>Εγκατάσταση VirtueMart και ελληνικής γλώσσας

Κατεβάζουμε την έκδοση που θέλουμε από το [http://virtuemart.net/,](http://virtuemart.net/) το αποθηκεύουμε τοπικά, κάνουμε unzip το αρχικό αρχείο, ανοίγουμε τον Extension Manager, το επιλέγουμε και πατάμε Upload & Install (με τη σειρά που μας υποδεικνύεται στο site).

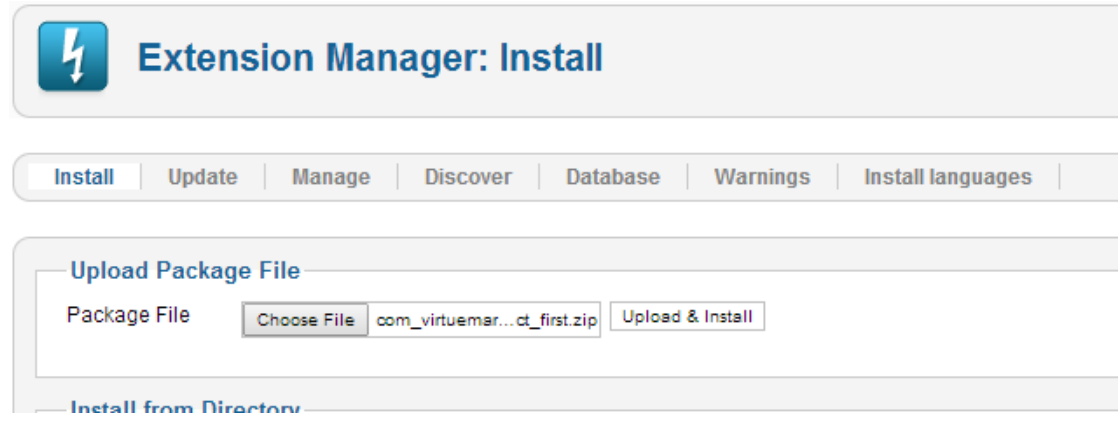

Η οθόνη που θα πρέπει να εμφανιστεί στη συνέχεια θα πρέπει να είναι αυτή:

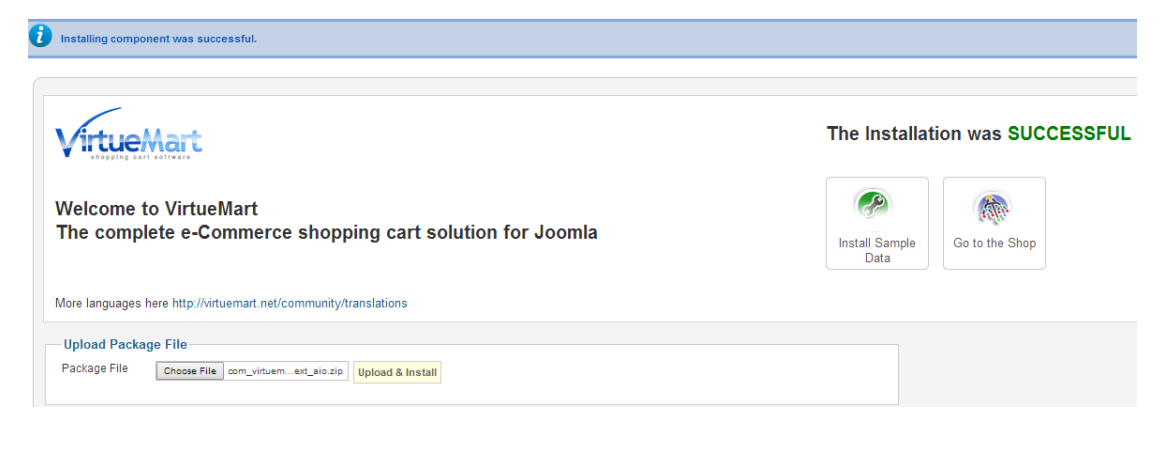

Στη συνέχεια, κατεβάζουμε και το αρχείο για την ελληνική γλώσσα από το site του VirtueMart [\(http://virtuemart.net/community/translations/virtuemart/el-GR\)](http://virtuemart.net/community/translations/virtuemart/el-GR) , και με τη σειρά του κάνουμε εγκατάσταση και σε αυτό.

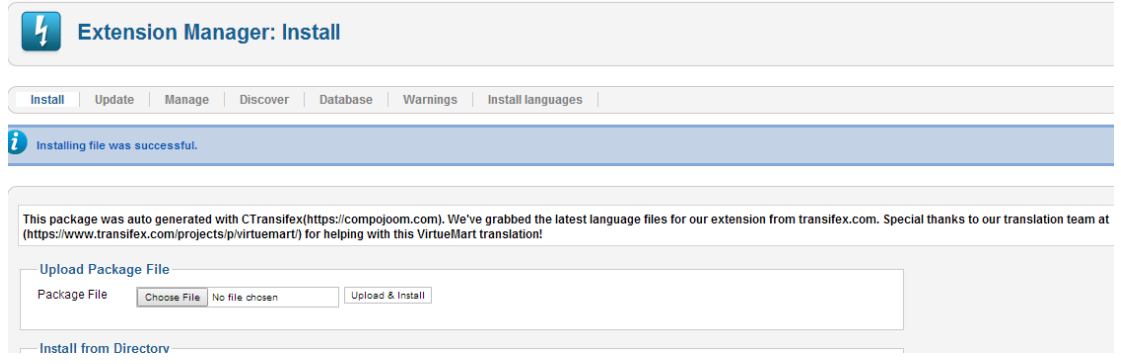

Επόμενο βήμα, να ρυθμίσουμε τη γλώσσα και μετά από το VirtueMart. Επιλέγουμε από το οριζόντιο menu το Compoments και στο αναδυόμενο menu τη συντόμευση του VirtueMart.

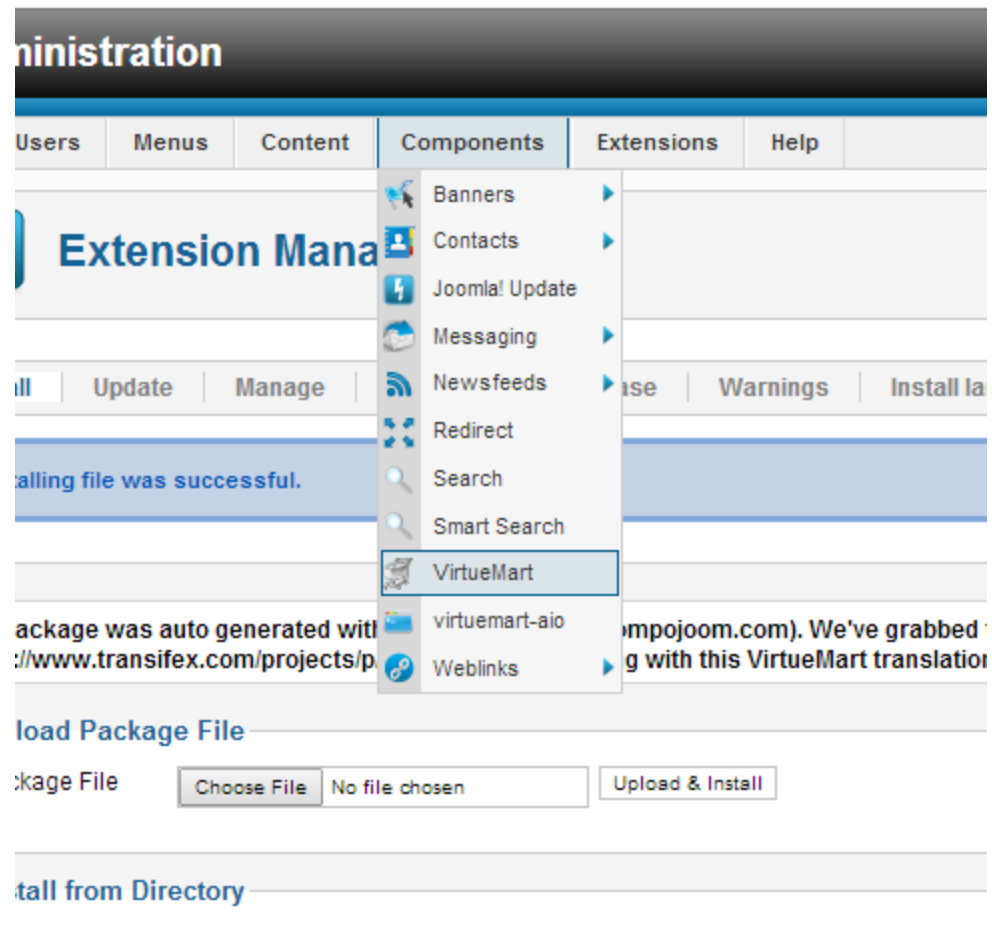

Επόμενη οθόνη, το κεντρικό menu του VirtueMart.

Επιλέγουμε το Configuration και στην επιλογή Language Setting γράφουμε "Greek" στο πεδίο Multilingual shop και μας το εμφανίζει σαν επιλογή.

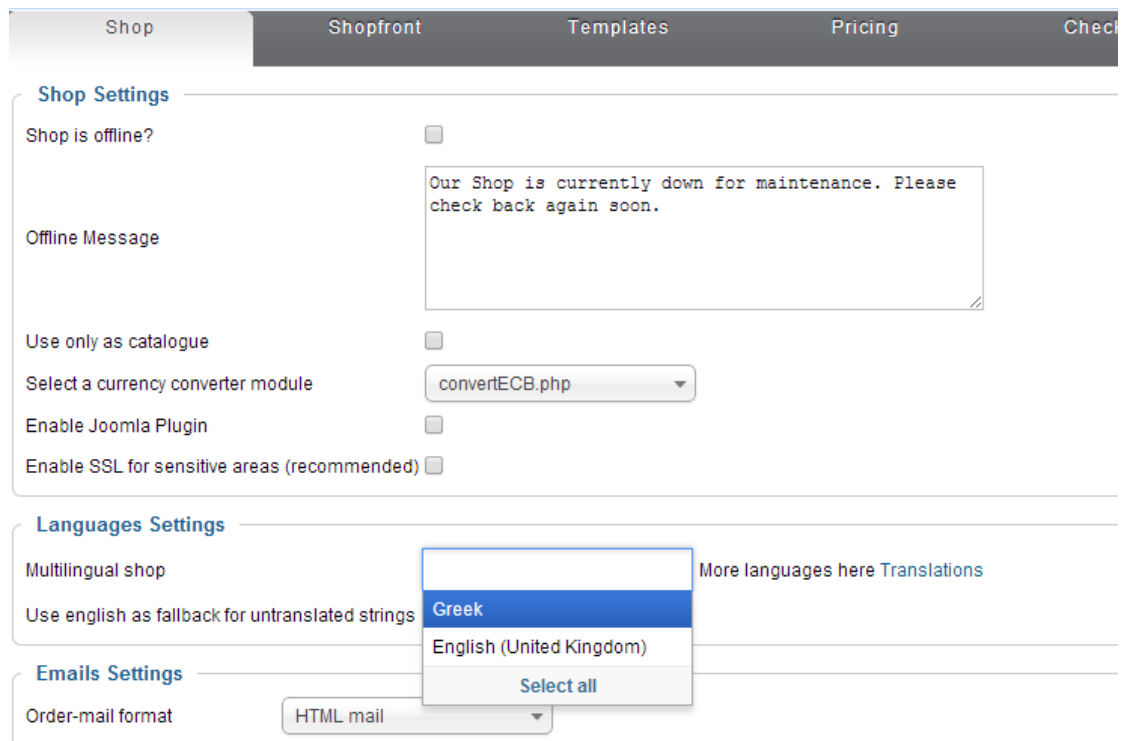

Το επιλέγουμε και πατάμε Save & Close από το menu πάνω δεξιά.

Σε αυτό το σημείο έχουμε εγκαταστήσει το Joomla και την εφαρμογή (plug-in) e-shop VirtueMart, έχοντας παράλληλα εγκαταστήσει στο καθένα την ελληνική γλώσσα που δεν υπήρχε στην default έκδοση.

Παρακάτω θα δούμε πώς παραμετροποιούμε τις λειτουργίες e-shop του VirtueMart.

#### <span id="page-26-0"></span>Παραμετροποίηση VirtueMart

Στα επόμενα βήματα θα δημιουργήσουμε δούμε πώς μπορούμε να στήσουμε τα προϊόντα μας στο e-shop που ετοιμάζουμε.

#### <span id="page-26-1"></span>Δημιουργία Κατηγοριών Προϊόντων

Αρχικά, πρέπει να δημιουργηθούν κατηγορίες οπότε πάμε στο αριστερό μενού και επιλέγουμε κάτω από το Products, το Product Categories.

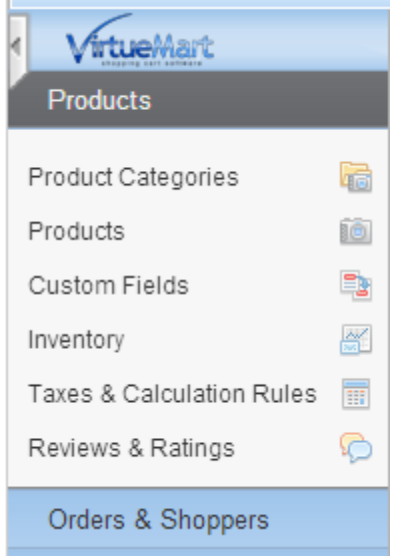

Στη συνέχεια επιλέγουμε New και μας εμφανίζεται η σελίδα δημιουργίας κατηγορίας. Συμπληρώνουμε αρχικά το όνομα και το alias της κατηγορίας.

**Second** 

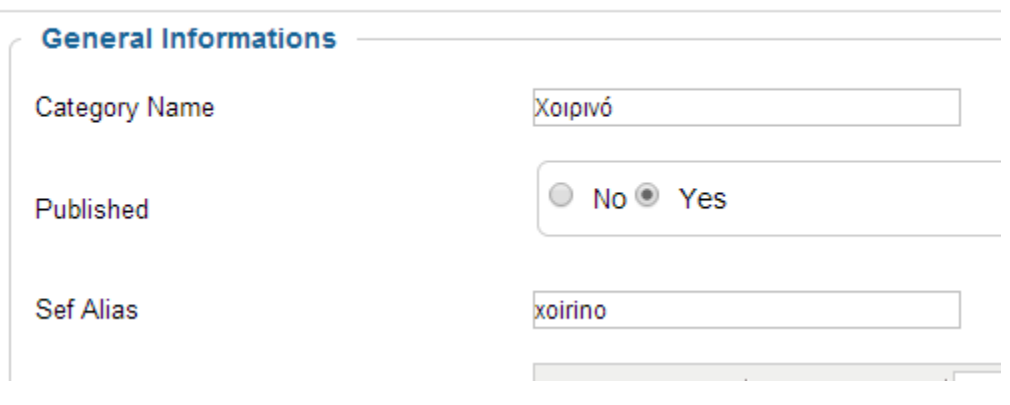

Συμπληρώνουμε επίσης την σειρά των κατηγοριών και αν ανήκουν σε κάποια άλλη και πατάμε Save&Close για να τη δημιουργήσουμε και να επιστρέψουμε στην προηγούμενη οθόνη.

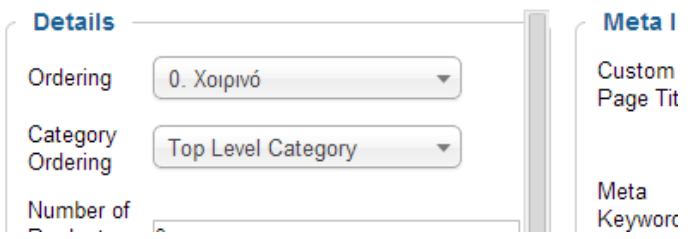

Επιβεβαιώνουμε ότι έχουμε δημιουργήσει τις επιθυμητές κατηγορίες και υποκατηγορίες, από την κεντρική οθόνη των κατηγοριών, όπως φαίνεται παρακάτω.

#### **Product Categories [List]**

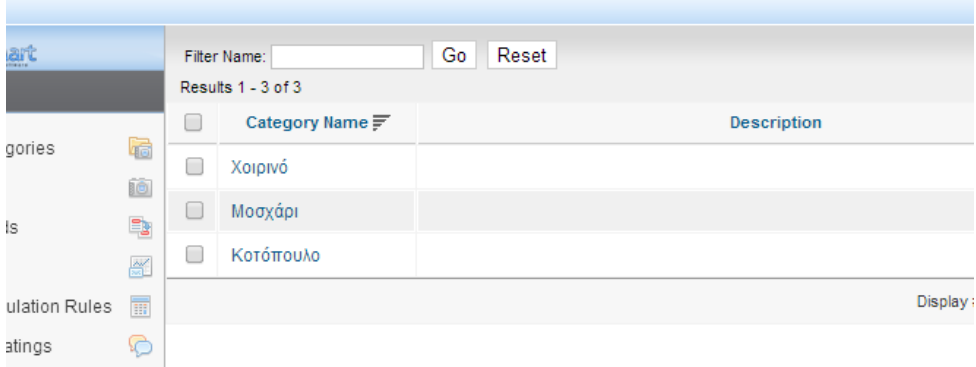

#### <span id="page-27-0"></span>Δημιουργία Προϊόντων

Στη συνέχεια πάμε πάλι από το αριστερό κεντρικό μενού στο Products.

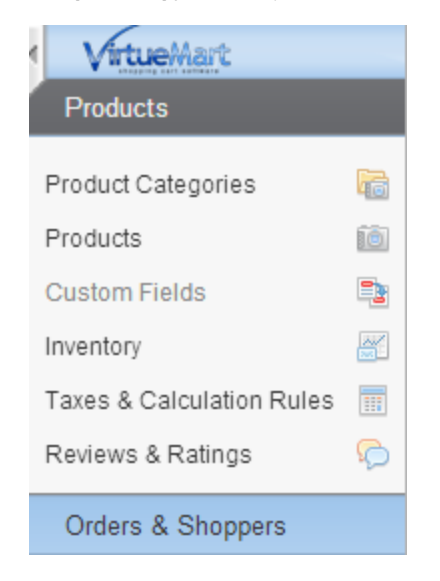

Επιλέγουμε τη δημιουργία νέου (New) από το μενού πάνω δεξιά και μας εμφανίζεται η οθόνη δημιουργίας προϊόντος. Εκεί συμπληρώνουμε τα απαιτούμενα στοιχεία για το κάθε προϊόν όπως ονομασία, κατηγορία, αν θα είναι δημοσιευμένο ("Published" checkbox) καθώς και τα οικονομικά του στοιχεία (κόστος, νόμισμα, κτλ).

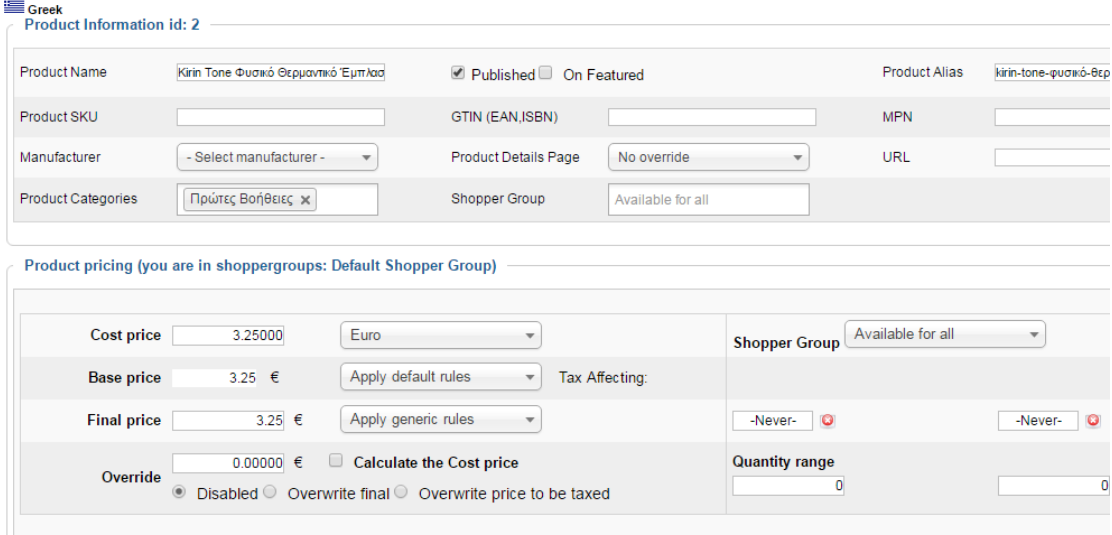

Αφού συμπληρώσουμε τα βασικά στοιχεία, μπορούμε να προσθέσουμε διάφορα στοιχεία στο προϊόν που δημιουργούμε, όπως περιγραφές, κατάσταση προϊόντος, εικόνες, ακόμη και δικά μας custom πεδία.

Εμείς προσθέσαμε εικόνα για το προϊόν μας, από την παρακάτω οθόνη επιλογής.

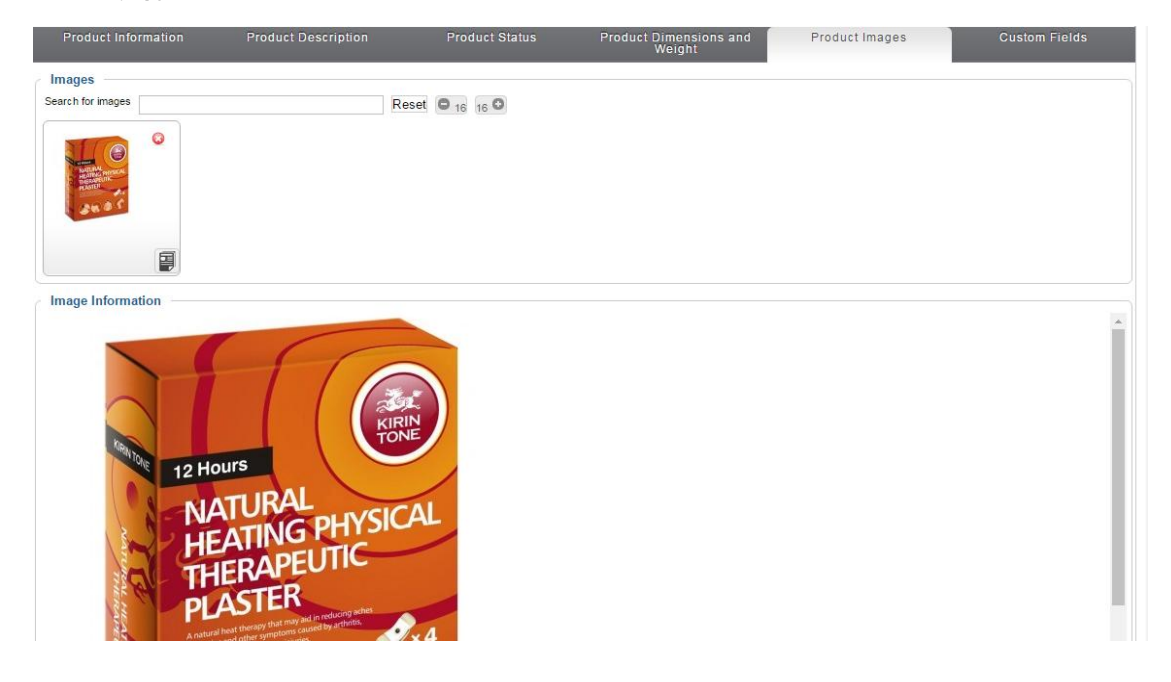

Πατάμε Save&Close από το μενού πάνω δεξιά και συνεχίζουμε να προσθέτουμε τα προϊόντα μας. Όταν ολοκληρωθεί η διαδικασία, τότε τα ελέγχουμε όλα μαζί από την κεντρική οθόνη των προϊόντων, όπως παρακάτω:

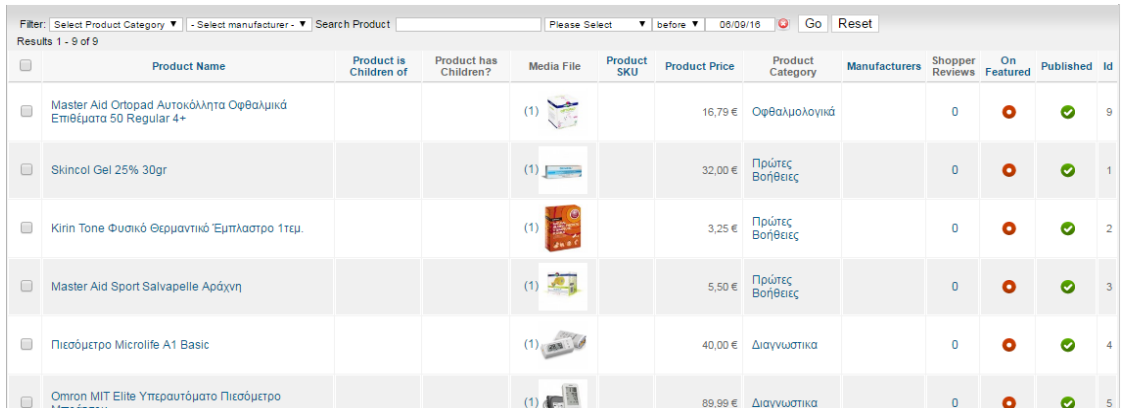

Πλέον έχουμε έτοιμα τα προϊόντα μας και τις κατηγορίες τους. Επόμενο βήμα είναι να δημιουργήσουμε τρόπους πληρωμής και παράδοσης, ώστε να μπορεί να λειτουργήσει το e-shop.

#### <span id="page-29-0"></span>Δημιουργία τρόπων πληρωμής

Πάμε στο κεντρικό αριστερό μενού και επιλέγουμε από το μενού Shop τους τρόπους πληρωμής ("Payment Methods").

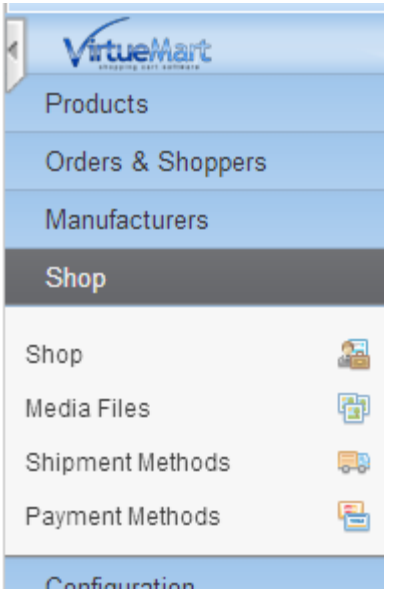

Πατάμε New από το μενού πάνω δεξιά ώστε να δημιουργήσουμε ένα νέο τρόπο πληρωμής (αυτή τη στιγμή δεν υπάρχει κανένας). Εφόσον θέλουμε οι πελάτες να παραλαμβάνουν από το κατάστημα τα προϊόντα του e-shop τότε θα δημιουργήσουμε μονάχα μια επιλογή, την πληρωμή με αντικαταβολή. Παρακάτω, συμπληρώνουμε τα αντίστοιχα στοιχεία που χρειάζονται στην οθόνη δημιουργίας τρόπου πληρωμών.

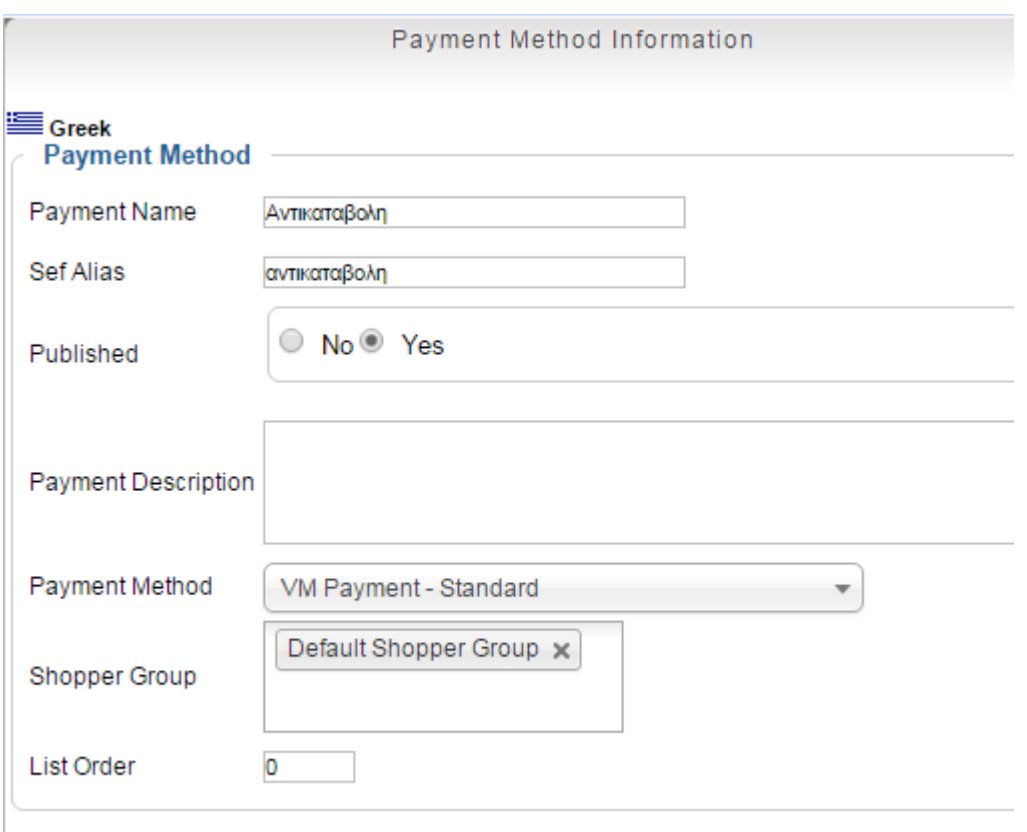

Πατάμε Save&Close ώστε να το αποθηκεύσουμε, πιστρέφουμε στην κεντρική σελίδα του Payment Methods και βλέπουμε ότι ο τρόπος πληρωμής μας δημιουργήθηκε.

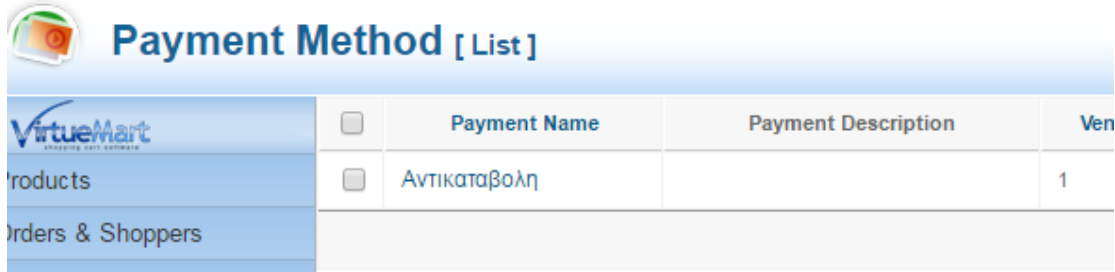

#### Επόμενο βήμα, η δημιουργία τρόπου παράδοσης.

#### <span id="page-31-0"></span>Δημιουργία τρόπων παράδοσης

Από το κεντρικό αριστερό μενού, κάτω από το Shop, επιλέγουμε τους τρόπους παράδοσης ("Shipment Methods").

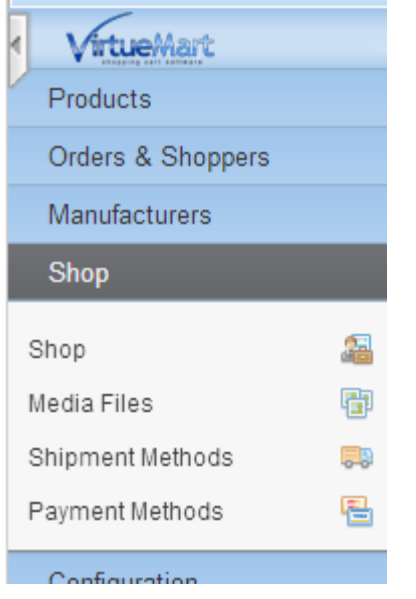

Στη συνέχεια, πατάμε στο δεξί πάνω μενού το New ώστε να δημιουργήσουμε ένα νέο τρόπο παραλαβής (δεν υπάρχει αυτή τη στιγμή κανένας). Στην οθόνη που μας εμφανίζεται συμπληρώνουμε τα αντίστοιχα στοιχεία. Μιας και η παραλαβή γίνεται από το κατάστημα, θα χρειαστούμε μόνο έναν τρόπο παραλαβής.

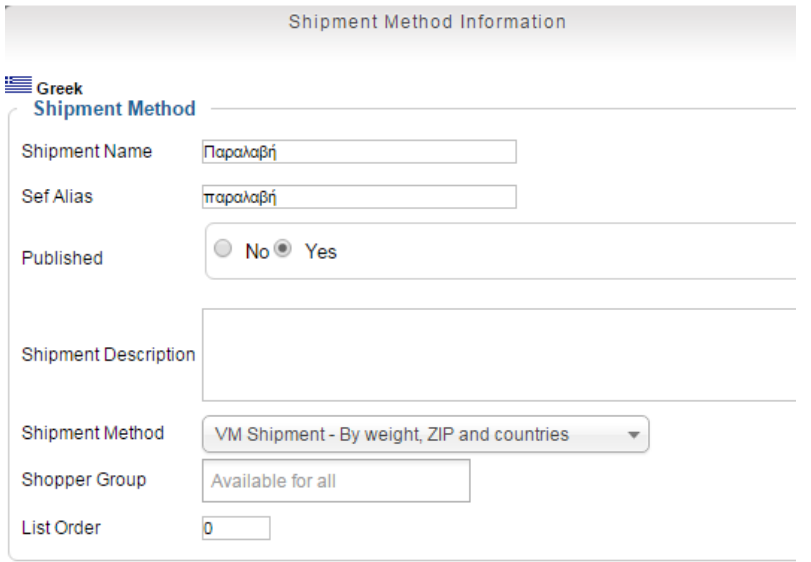

Πατάμε Save&Close ώστε να το αποθηκεύσουμε, επιστρέφουμε στην κεντρική σελίδα του Shipment Methods και βλέπουμε ότι ο τρόπος πληρωμής μας δημιουργήθηκε.

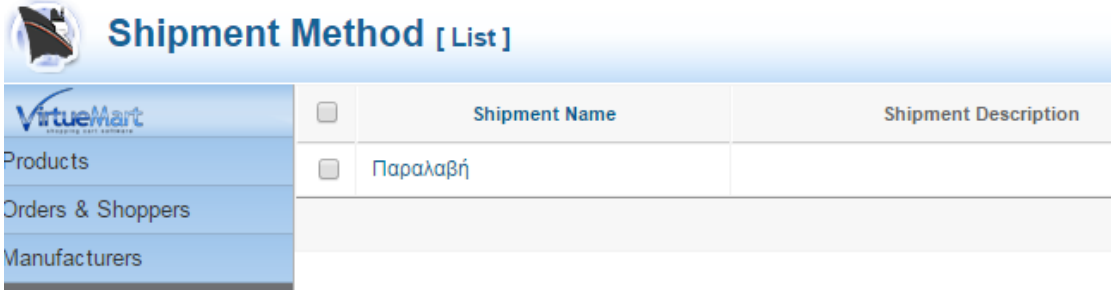

Πλέον, αφού δημιουργήσαμε τα παραπάνω το e-shop μας είναι πλήρως λειτουργικό και έτοιμο να λειτουργήσει.

## <span id="page-33-0"></span>Εφαρμογή

Αφού εγκαταστήσαμε την υποδομή με το σύστημα διαχείρισης Joomla και το εργαλείο για e-shop VirtueMart, και ολοκληρώσαμε την παραμετροποίηση του και την δημιουργία περιεχομένου (προϊόντων, κατηγοριών) είμαστε σε θέση να μπούμε στο site και να πραγματοποιήσουμε τις πρώτες παραγγελίες!

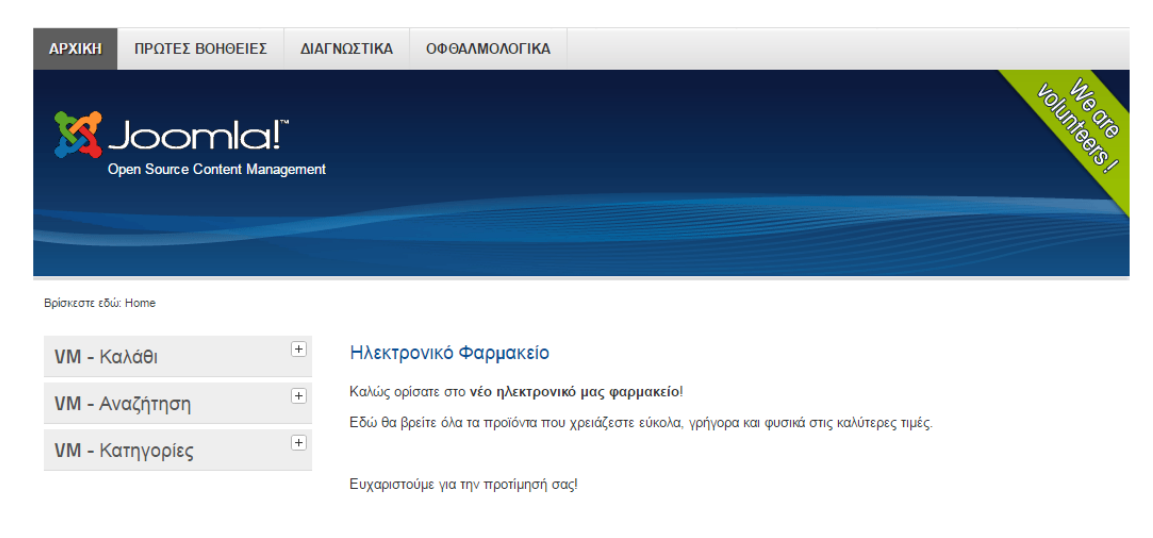

Παραπάνω φαίνεται η σελίδα που έχει δημιουργηθεί, το βασικό μενού καθώς και οι επιλογές «Καλάθι», «Αναζήτηση» και «Κατηγορίες» στα αριστερά.

Χρησιμοποιώντας την επιλογή της αναζήτησης μπορούμε να βρούμε αν υπάρχουν στο e-shop τα προϊόντα που μας ενδιαφέρουν, όπως παρακάτω.

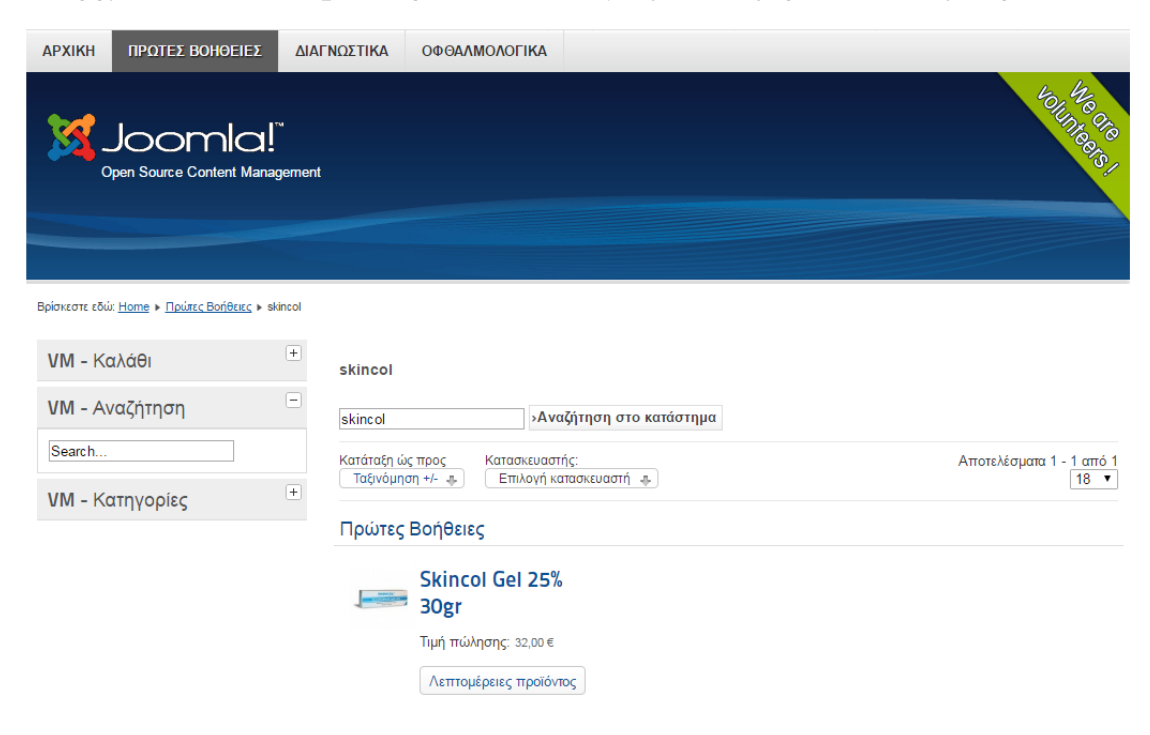

Πατώντας το «Λεπτομέρειες προϊόντος» θα μας μεταφέρει στην σελίδα του προϊόντος, όπου μπορούμε να δούμε μεγαλύτερη φωτογραφία του, να επιλέξουμε αν θα το τοποθετήσουμε στο καλάθι μας και σε τι ποσότητα, την τιμή και την περιγραφή του.

Πάνω από τις επιλογές στα αριστερά υπάρχουν τα λεγόμενα breadcrumbs, τα οποία μας δείχνουν που βρισκόμαστε μέσα στο site. Από αυτό φαίνεται και η κατηγορία που ανήκει το προϊόν «Πρώτες Βοήθειες».

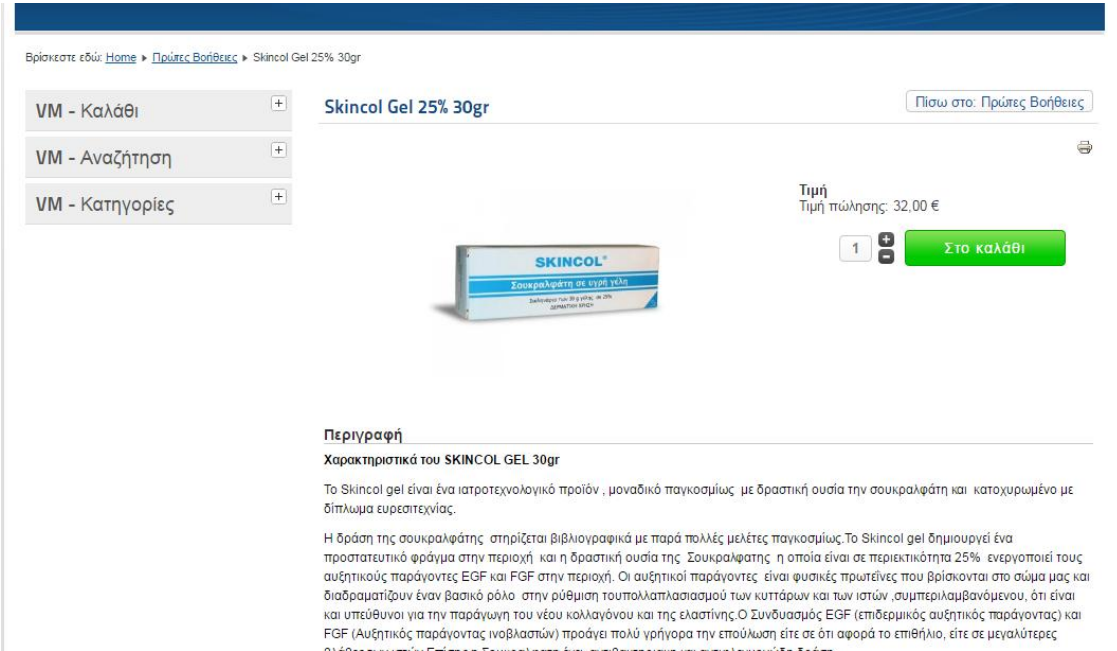

Πατώντας στο «Πρώτες Βοήθειες» στο breadcrumb είναι το ίδιο με το κεντρικό μενού. Θα μας εμφανίσει την ομώνυμη κατηγορία, όπως φαίνεται παρακάτω. Το ίδιο ισχύει και για το κουμπί «Πίσω στο: Πρώτες Βοήθειες»

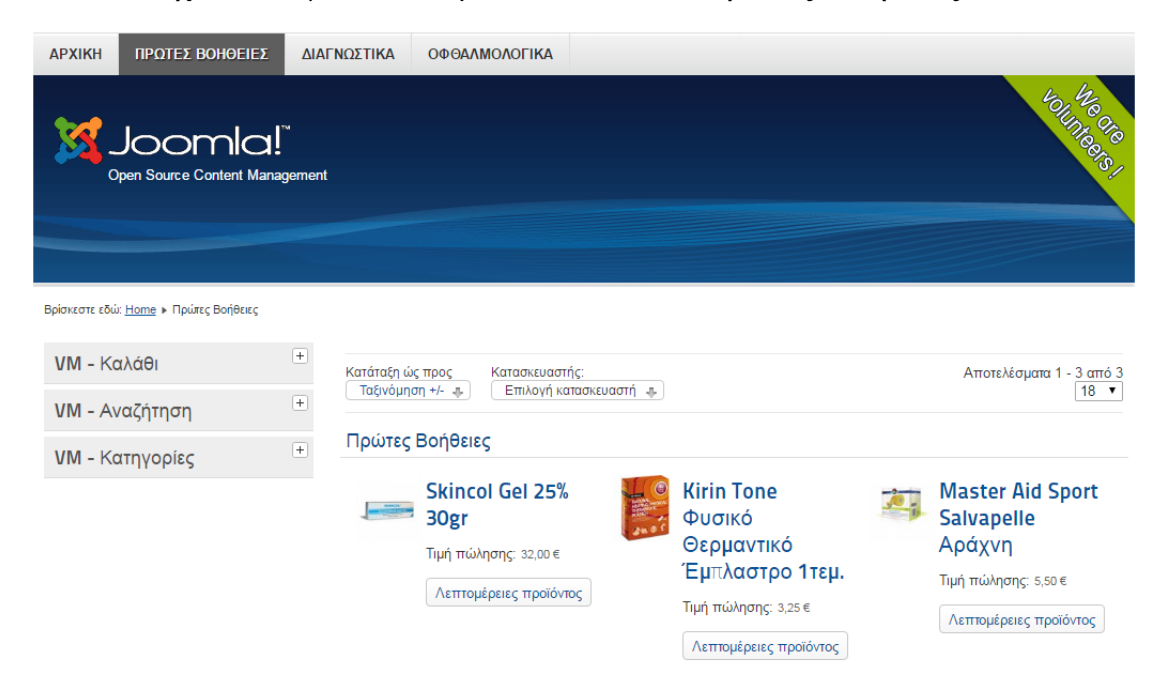

Επίσης παρατηρούμε, ότι και στις κατηγορίες και στην αναζήτηση υπάρχουν φίλτρα τα οποία διευκολύνουν την εύρεση και ταξινόμηση των προϊόντων που έχουμε στην οθόνη μας.

Στη συνέχεια, επιλέγουμε το «Στο καλάθι» και εμφανίζονται οι παρακάτω επιλογές:

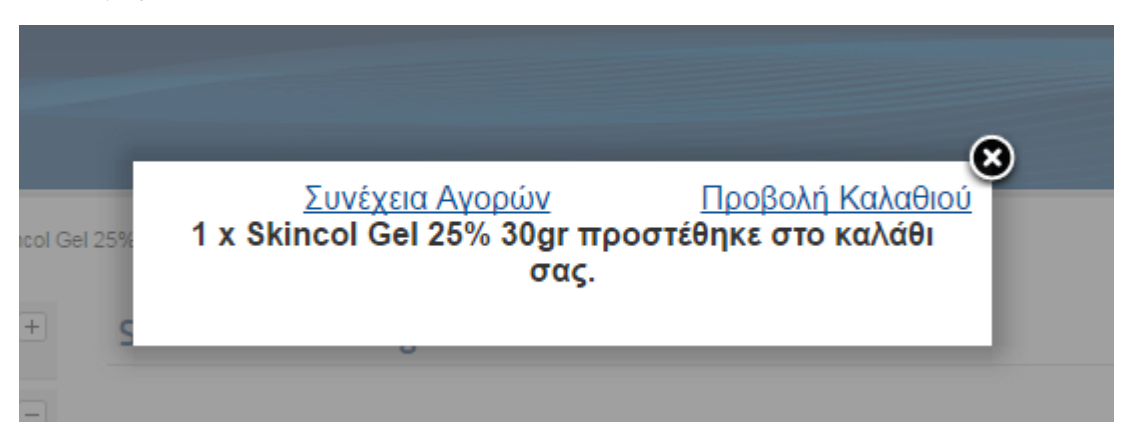

Αν πατήσουμε συνέχεια αγορών θα συνεχίσουμε στη σελίδα της κατηγορίας που ήμασταν, ώστε να συνεχίσουμε την επιλογή προϊόντων για το καλάθι μας. Πατώντας «Προβολή καλαθιού» μπορούμε να δούμε τι έχουμε επιλέξει ως τώρα.

Όπως φαίνεται παρακάτω, υπάρχουν οι πληροφορίες του χρήστη («Πληροφορίες Χρέωσης» και «Αποστολή σε») οι οποίες καθορίζουν που θα γίνει η χρέωση του προϊόντος και θα ποια θα είναι η διεύθυνση από θα αποσταλεί. Εάν το επιθυμούμε, μπορούμε να επεξεργαστούμε τις συγκεκριμένες πληροφορίες, πατόντας το αντίστοιχο κουμπί.

Πιο κάτω βλέπουμε τη λίστα των προϊόντων που έχουμε επιλέξει, την ποσότητα και το κόστος. Φυσικά, μπορούμε να τα διαμορφώσουμε διαφορετικά αν επιθυμούμε, π.χ. να αλλάξουμε την ποσότητα σε κάποιο προϊόν ή να διαγράψουμε κάποιο άλλο και στη συνέχεια να πατήσουμε το κουμπάκι της ανανέωσης (δίπλα από την ποσότητα).

Αξίζει να σημειωθεί ότι με το sidebar στα αριστερά, στην επιλογή «Καλάθι», μπορούμε να δούμε συνοπτικά τα προϊόντα που έχουμε ήδη τοποθετήσει.

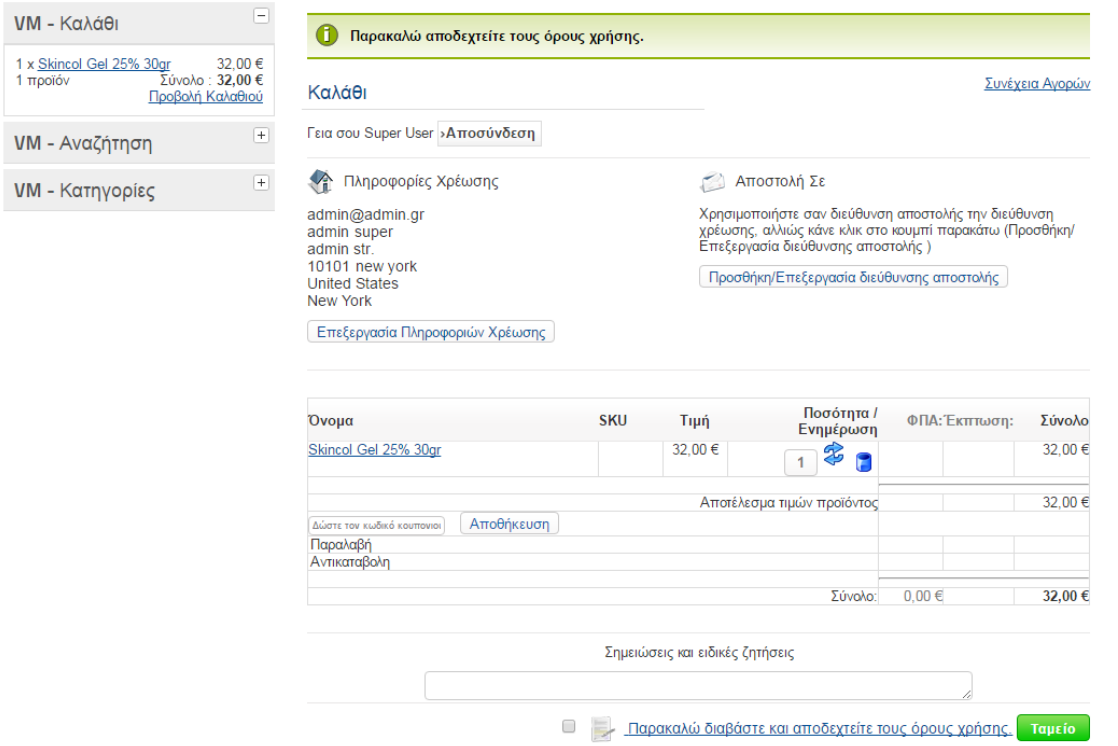

Συνεχίζοντας, τσεκάρουμε το κουτάκι δίπλα από το κουμπί «Ταμείο» που επιβεβαιώνει ότι έχουμε διαβάσει τους όρους χρήσης και πατάμε το κουμπί για να προχωρήσουμε προς την ολοκλήρωση της παραγγελίας μας.

Η επόμενη σελίδα είναι η παρακάτω.

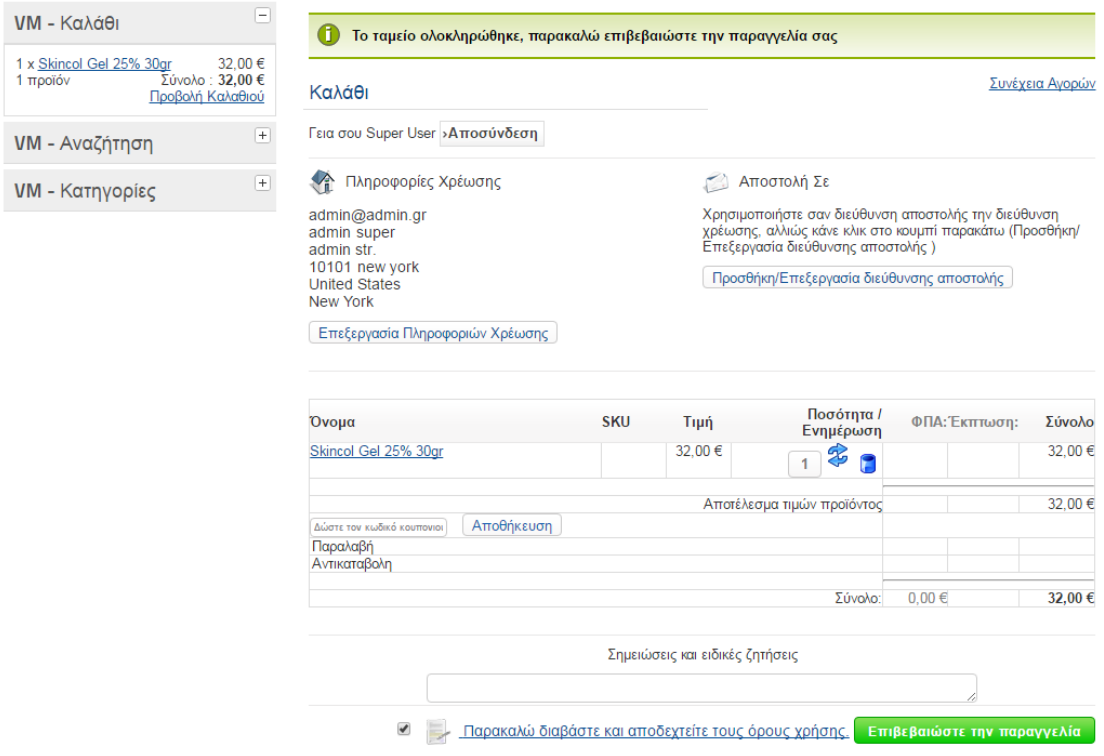

Εδώ μας ζητείται να κάνουμε ανασκόπηση της παραγγελίας μας, ώστε να σιγουρευτούμε ότι δεν έχει γίνει κάποιο λάθος. Εφόσον την επιβεβαιώσουμε και δε θέλουμε να αλλάξουμε τίποτα άλλο, πατάμε το κουμπί «Επιβεβαιώστε την παραγγελία».

Η παραγγελία ολοκληρώθηκε και μας εμφανίζεται το μήνυμα «Ευχαριστούμε για την παραγγελία σας». Επίσης, παρατηρείται ότι το καλάθι μας έχει πλέον αδειάσει.

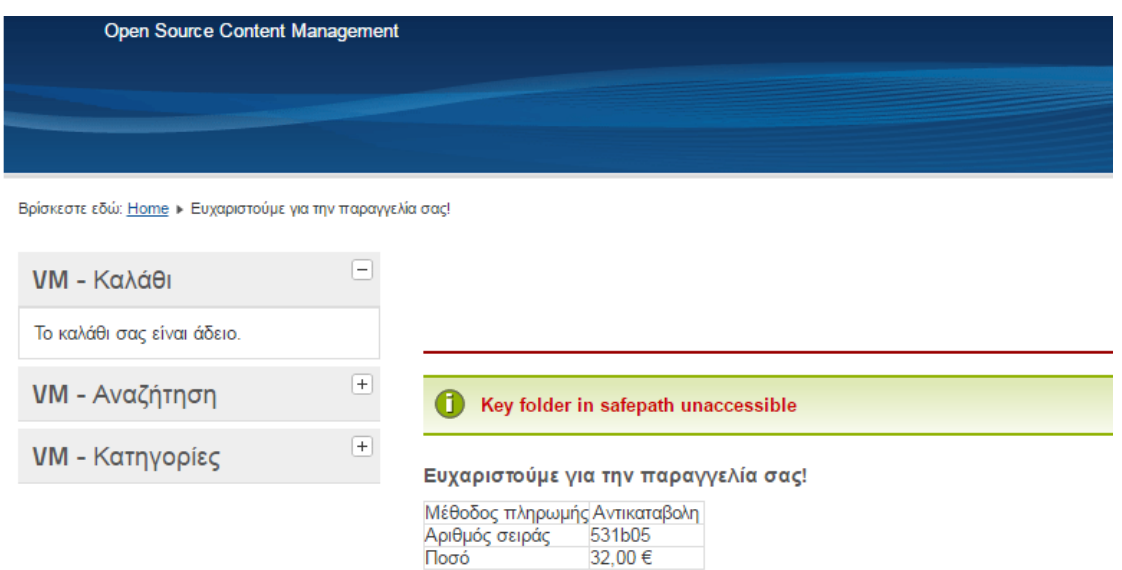

#### <span id="page-38-0"></span>Διαχείριση παραγγελίας

Για να διαχειριστούμε την παραγγελία που πραγματοποιήθηκε μόλις, πρέπει να πάμε στο διαχειριστικό του e-shop, και συγκεκριμένα να προσθέσουμε το "/administrator" στο τέλος του αρχικού URL του site μας.

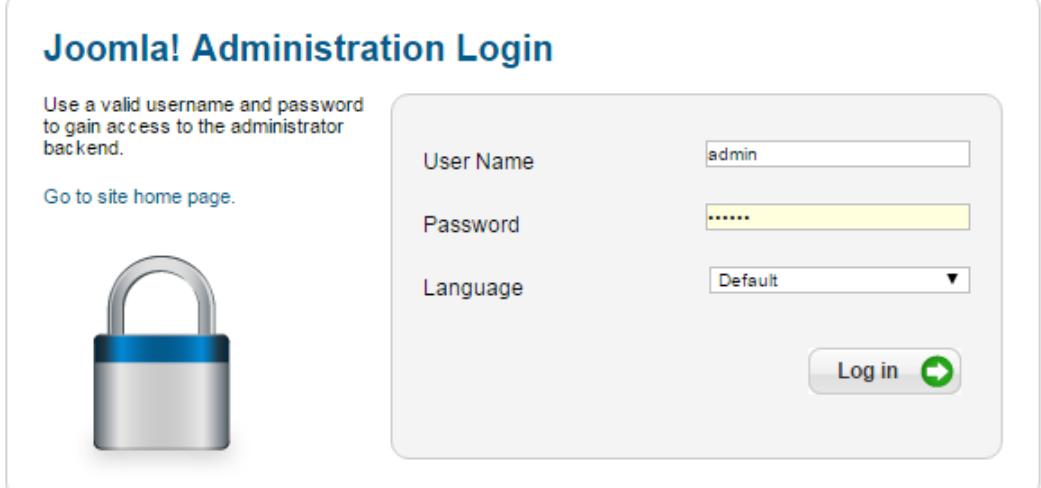

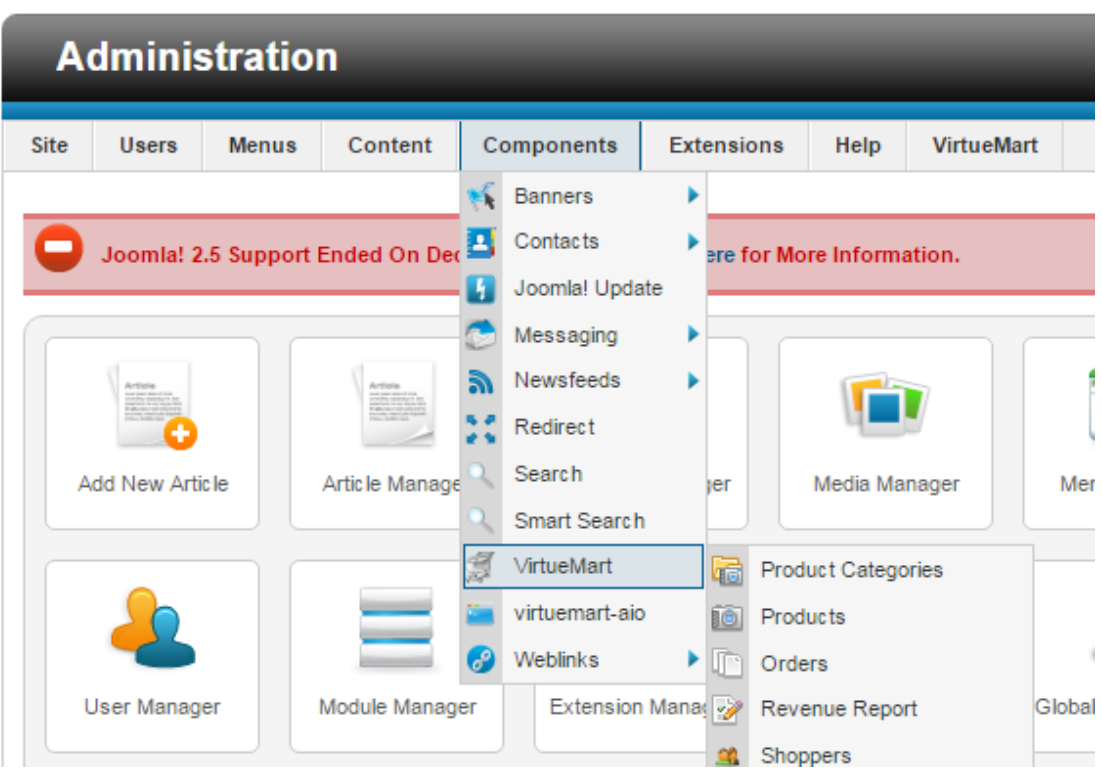

Αφού μπούμε, πάμε στο διαχειριστικό του VirtueMart όπως έχουμε την παρακάτω εικόνα:

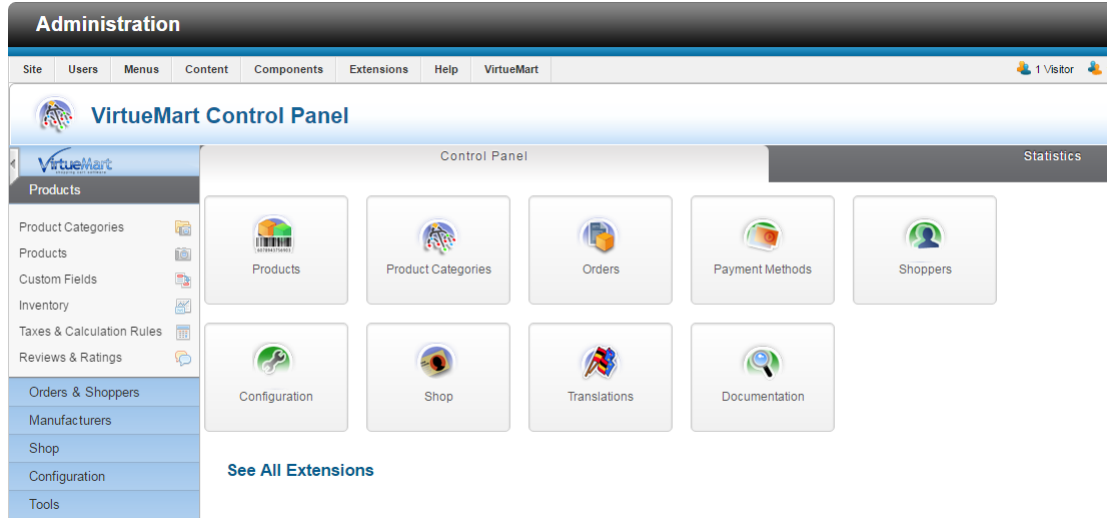

Κατευθυνόμαστε στο Orders&Shoppers -> Orders κι εδώ μπορούμε να δούμε κάθε παραγγελία που έχει πραγματοποιηθεί.

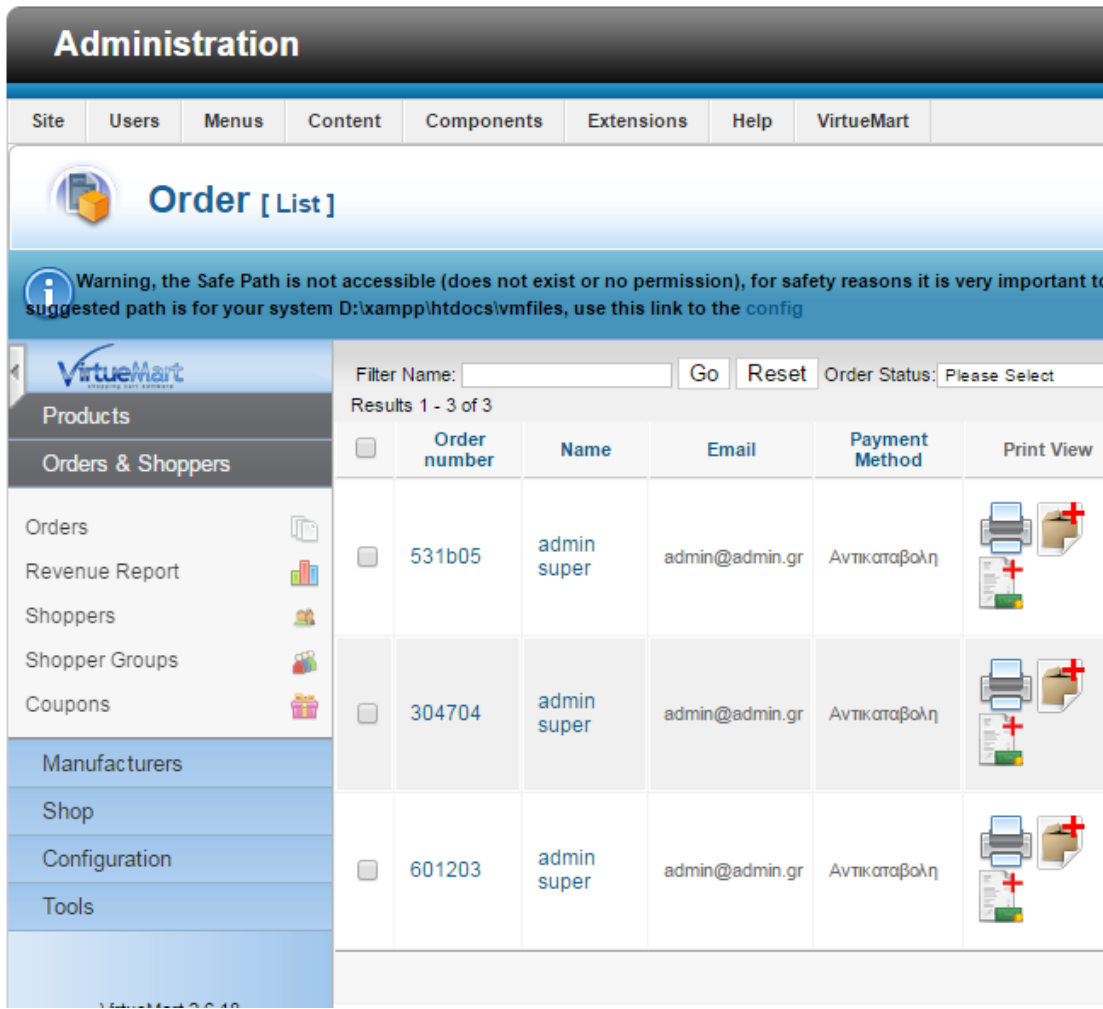

Πατώντας πάνω στην παραγγελία που θέλουμε, βλέπουμε τις πληροφορίες αγορά, όπως φαίνεται παρακάτω:

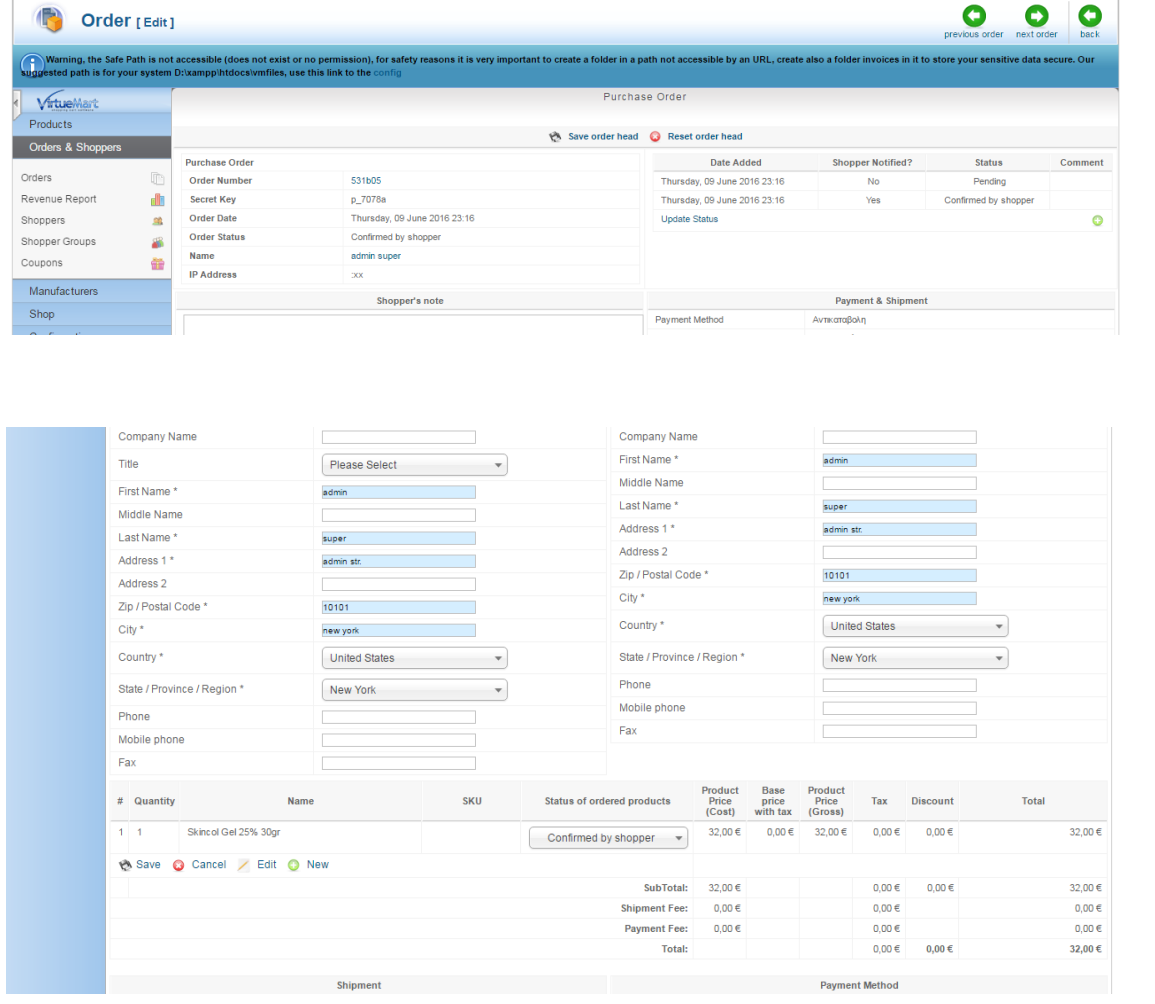

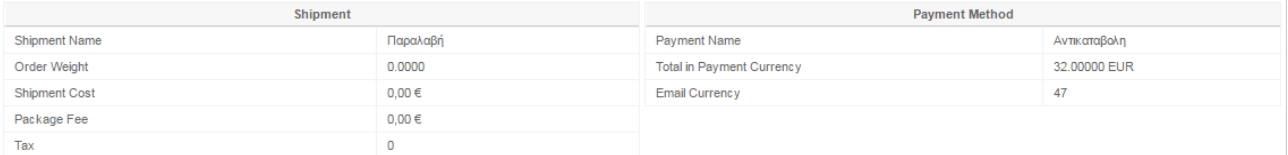

Για να ορίσουμε την κατάσταση της παραγγελίας, πηγαίνουμε στο drop-down menu της στήλης "Status" και επιλέγουμε από τις παρακάτω επιλογές:

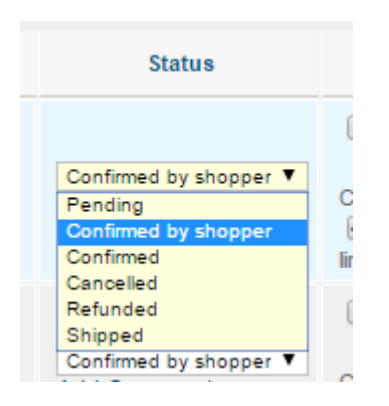

Στη συνέχεια και αφού επιλέξουμε κάποια νέα επιλογή, αυτόματα τσεκάρεται το προϊόν και τώρα πρέπει να πατήσουμε το "Update Order Status" (πάνω δεξιά) ώστε να αλλάξει η «κατάσταση» της παραγγελίας μας.

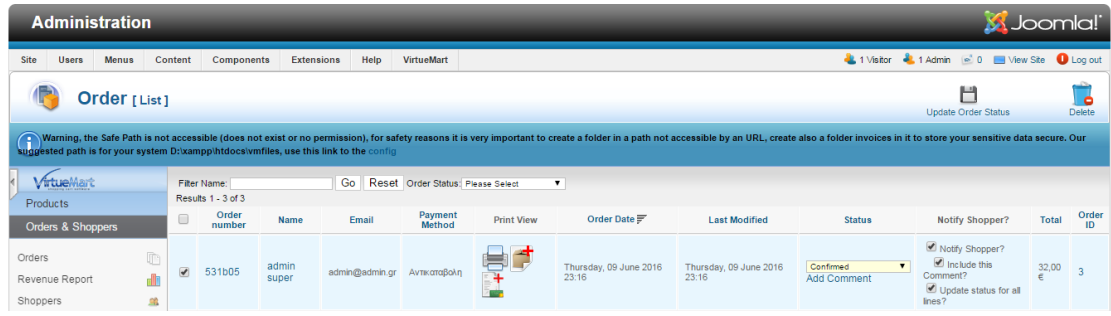

## <span id="page-42-0"></span>ΠΗΓΕΣ INTERNET

■ [https://el.wikipedia.org/wiki/%CE%94%CE%B9%CE%B1%CE%B4%C](https://el.wikipedia.org/wiki/%CE%94%CE%B9%CE%B1%CE%B4%CE%AF%CE%BA%CF%84%CF%85%CE%BF) [E%AF%CE%BA%CF%84%CF%85%CE%BF](https://el.wikipedia.org/wiki/%CE%94%CE%B9%CE%B1%CE%B4%CE%AF%CE%BA%CF%84%CF%85%CE%BF)

## E-COMMERCE

■ [https://top.host/learningcenter/%CF%84%CE%B9-](https://top.host/learningcenter/%CF%84%CE%B9-%CE%B5%CE%AF%CE%BD%CE%B1%CE%B9-%CF%84%CE%BF-e-commerce/) [%CE%B5%CE%AF%CE%BD%CE%B1%CE%B9-](https://top.host/learningcenter/%CF%84%CE%B9-%CE%B5%CE%AF%CE%BD%CE%B1%CE%B9-%CF%84%CE%BF-e-commerce/) [%CF%84%CE%BF-e-commerce/](https://top.host/learningcenter/%CF%84%CE%B9-%CE%B5%CE%AF%CE%BD%CE%B1%CE%B9-%CF%84%CE%BF-e-commerce/)

## PHP

■ <https://el.wikipedia.org/wiki/PHP>

## MySQL

- <https://el.wikipedia.org/wiki/MySQL>
- <http://ti-einai.gr/mysql/>
- <http://ti-einai.gr/vasi-dedomenon/>
- <http://blogs.sch.gr/giannopk/files/2010/12/phpmysql.pdf>

## PHPMYADMIN

- [http://www.phpmyadmin.net/home\\_page/index.php](http://www.phpmyadmin.net/home_page/index.php)
- <http://en.wikipedia.org/wiki/PhpMyAdmin>

## CMS

- [https://el.wikipedia.org/wiki/%CE%A3%CF%8D%CF%83%CF%84%C](https://el.wikipedia.org/wiki/%CE%A3%CF%8D%CF%83%CF%84%CE%B7%CE%BC%CE%B1_%CE%94%CE%B9%CE%B1%CF%87%CE%B5%CE%AF%CF%81%CE%B9%CF%83%CE%B7%CF%82_%CE%A0%CE%B5%CF%81%CE%B9%CE%B5%CF%87%CE%BF%CE%BC%CE%AD%CE%BD%CE%BF%CF%85) [E%B7%CE%BC%CE%B1\\_%CE%94%CE%B9%CE%B1%CF%87%C](https://el.wikipedia.org/wiki/%CE%A3%CF%8D%CF%83%CF%84%CE%B7%CE%BC%CE%B1_%CE%94%CE%B9%CE%B1%CF%87%CE%B5%CE%AF%CF%81%CE%B9%CF%83%CE%B7%CF%82_%CE%A0%CE%B5%CF%81%CE%B9%CE%B5%CF%87%CE%BF%CE%BC%CE%AD%CE%BD%CE%BF%CF%85) [E%B5%CE%AF%CF%81%CE%B9%CF%83%CE%B7%CF%82\\_%CE](https://el.wikipedia.org/wiki/%CE%A3%CF%8D%CF%83%CF%84%CE%B7%CE%BC%CE%B1_%CE%94%CE%B9%CE%B1%CF%87%CE%B5%CE%AF%CF%81%CE%B9%CF%83%CE%B7%CF%82_%CE%A0%CE%B5%CF%81%CE%B9%CE%B5%CF%87%CE%BF%CE%BC%CE%AD%CE%BD%CE%BF%CF%85) [%A0%CE%B5%CF%81%CE%B9%CE%B5%CF%87%CE%BF%CE%](https://el.wikipedia.org/wiki/%CE%A3%CF%8D%CF%83%CF%84%CE%B7%CE%BC%CE%B1_%CE%94%CE%B9%CE%B1%CF%87%CE%B5%CE%AF%CF%81%CE%B9%CF%83%CE%B7%CF%82_%CE%A0%CE%B5%CF%81%CE%B9%CE%B5%CF%87%CE%BF%CE%BC%CE%AD%CE%BD%CE%BF%CF%85) [BC%CE%AD%CE%BD%CE%BF%CF%85](https://el.wikipedia.org/wiki/%CE%A3%CF%8D%CF%83%CF%84%CE%B7%CE%BC%CE%B1_%CE%94%CE%B9%CE%B1%CF%87%CE%B5%CE%AF%CF%81%CE%B9%CF%83%CE%B7%CF%82_%CE%A0%CE%B5%CF%81%CE%B9%CE%B5%CF%87%CE%BF%CE%BC%CE%AD%CE%BD%CE%BF%CF%85)
- [http://www.kepa.gov.cy/diktiothite/Portal/PortalDocuments.aspx?Docum](http://www.kepa.gov.cy/diktiothite/Portal/PortalDocuments.aspx?DocumentId=a5d27b95-5b46-4a56-a535-0c2324141d42) [entId=a5d27b95-5b46-4a56-a535-0c2324141d42](http://www.kepa.gov.cy/diktiothite/Portal/PortalDocuments.aspx?DocumentId=a5d27b95-5b46-4a56-a535-0c2324141d42)

## JOOMLA

- <https://el.wikipedia.org/wiki/Joomla>
- <http://www.sch.gr/2462-plugins-components-modules-joomla>
- [http://www.webmasterslife.gr/joomla-cms/55-%CE%A4%CE%B9-](http://www.webmasterslife.gr/joomla-cms/55-%CE%A4%CE%B9-%CE%B5%CE%AF%CE%BD%CE%B1%CE%B9-%CF%84%CE%BF-joomla.html) [%CE%B5%CE%AF%CE%BD%CE%B1%CE%B9-](http://www.webmasterslife.gr/joomla-cms/55-%CE%A4%CE%B9-%CE%B5%CE%AF%CE%BD%CE%B1%CE%B9-%CF%84%CE%BF-joomla.html) [%CF%84%CE%BF-joomla.html](http://www.webmasterslife.gr/joomla-cms/55-%CE%A4%CE%B9-%CE%B5%CE%AF%CE%BD%CE%B1%CE%B9-%CF%84%CE%BF-joomla.html)